### Lefebvre Dalloz ACTIVER LA CONNAISSANCE

savoirs compétences efficience  $\bullet\bullet\bullet$ 

# **Dalloz Avocats**

**Guide d'utilisation**

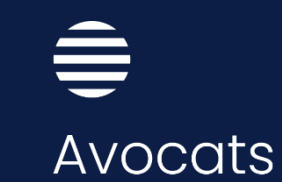

### **Sommaire**

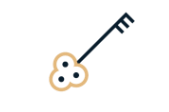

#### **PARTIE I**

#### **Vos premiers pas**

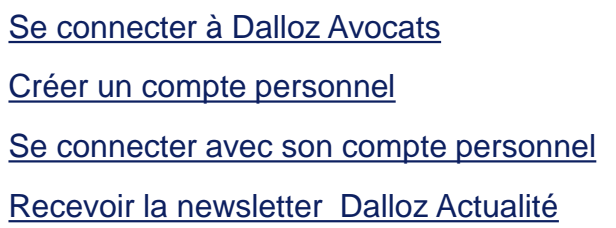

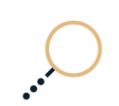

#### **PARTIE II**

#### **Naviguez dans vos fonds**

**4**

**7**

**8**

**5-6**

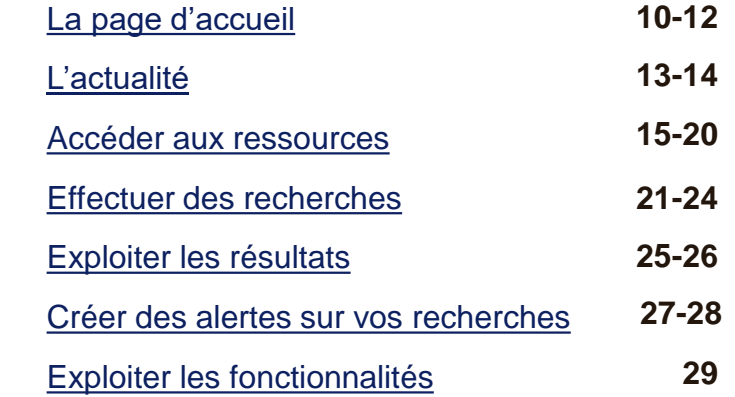

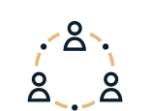

#### **PARTIE III**

#### **Vous accompagner au quotidien**

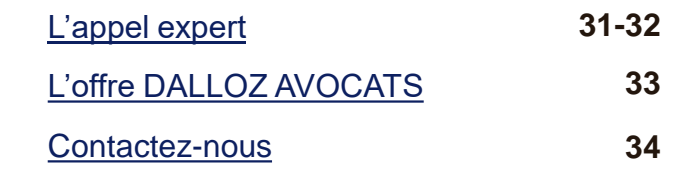

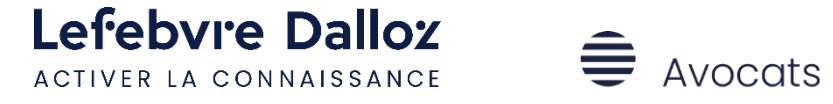

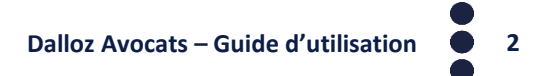

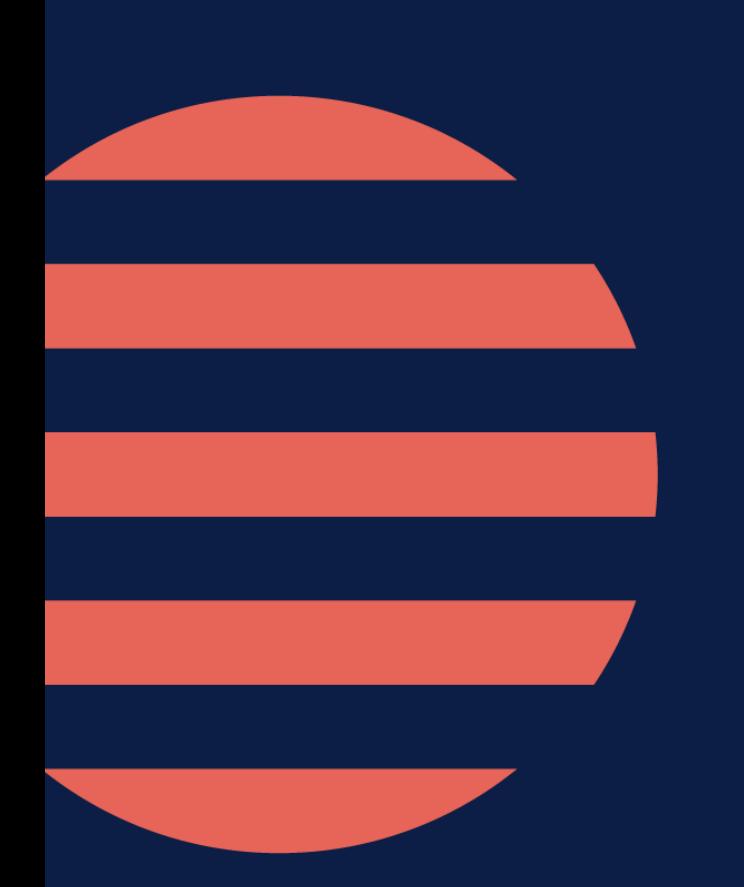

### **PARTIE I**

### **Vos premiers pas**

 $\bullet$ 

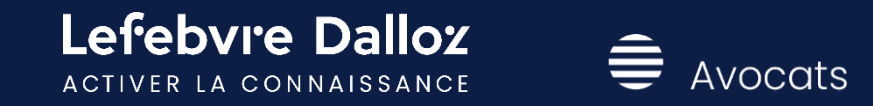

### <span id="page-3-0"></span>**Se connecter à Dalloz Avocats**

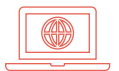

**L'accès à Dalloz Avocats** s'effectue depuis **<https://www.dalloz.fr/avocats>**

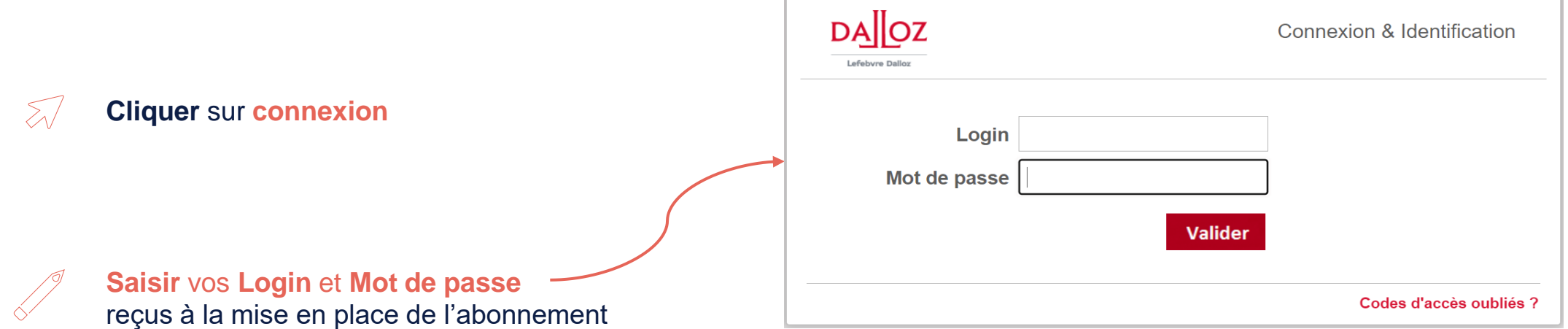

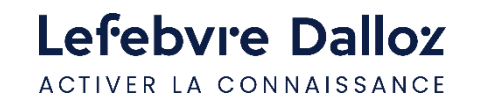

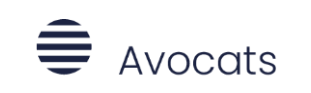

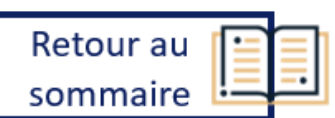

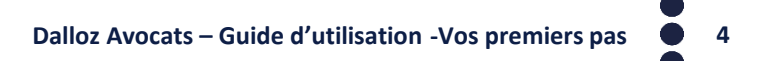

## <span id="page-4-0"></span>**Créer un compte personnel**

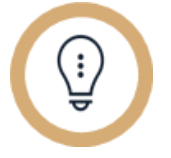

#### **Pourquoi un compte personnel ?**

- **Pour personnaliser vos codes d'accès**
- **Pour créer des dossiers de recherche**
- **Pour recevoir des alertes sur une recherche**

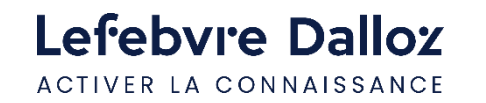

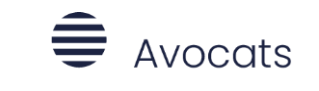

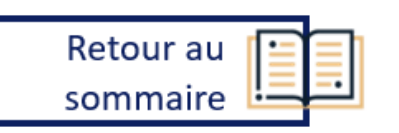

## **Créer un compte personnel**

**Contract** 

Lefebvre Dalloz

ACTIVER LA CONNAISSANCE

**Une fois connecté, cliquez sur le lien "Créer mon compte" situé dans la zone d'identification en haut à droite de la page d'accueil.**

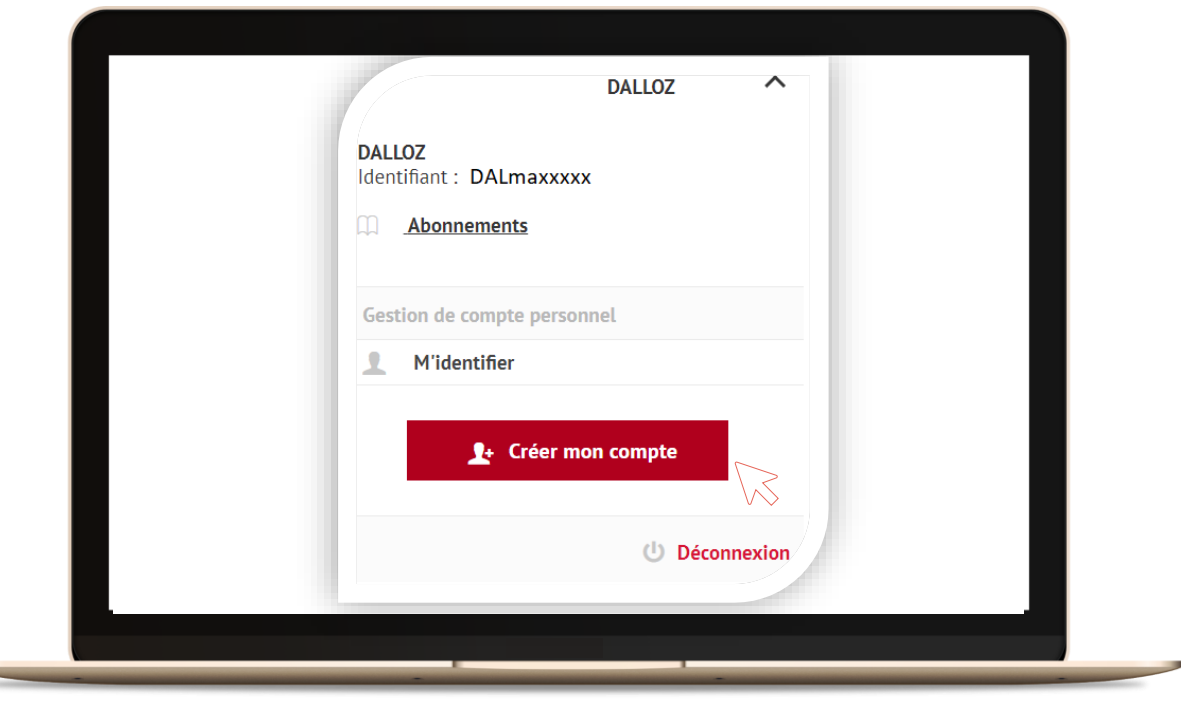

 $\triangleq$  Avocats

Retour au

sommaire

**Renseignez** puis **validez** les **informations demandées** sur la page **"Créer mon compte personnel"**

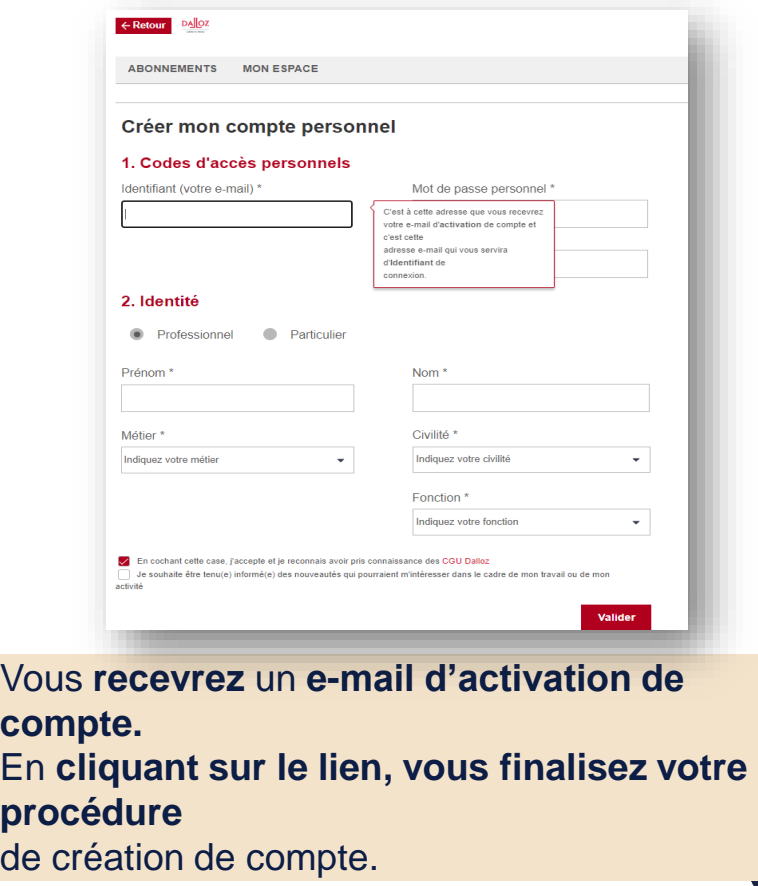

### <span id="page-6-0"></span>**Se connecter avec son compte personnel**

### **Accéder à son espace personnel**

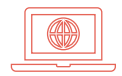

**L'accès à Dalloz Avocats** s'effectue toujours depuis **<https://www.dalloz.fr/avocats>**

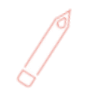

Pour vous connecter à votre compte personnel renseignez :

- **Login : votre adresse mail**
- **Mot de passe** : **le mot de passe choisi**

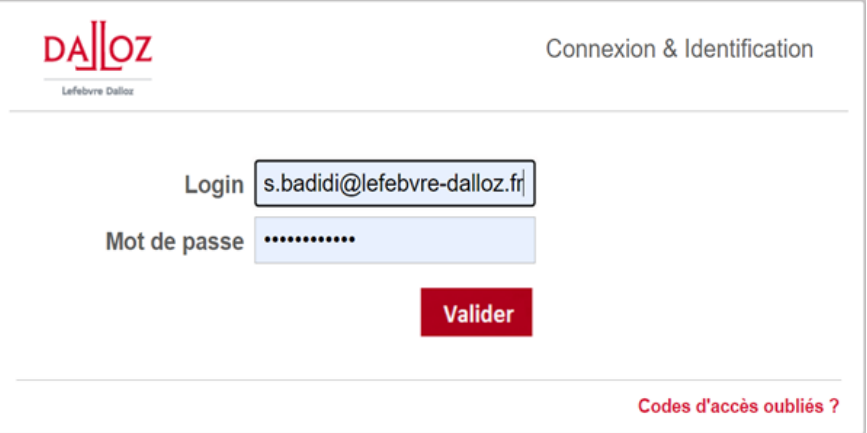

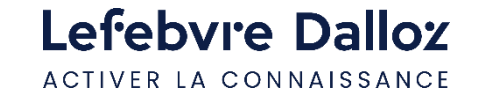

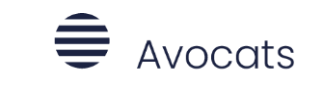

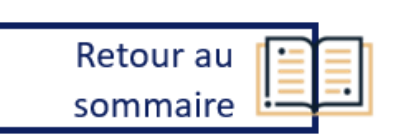

### <span id="page-7-0"></span>**Recevoir la newsletter Dalloz Actualité**

### **Suivre l'actualité**

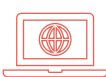

Dans la **barre de menu,** dans l'onglet **« Actualité »,** puis **« EDITION DU JOUR » :**

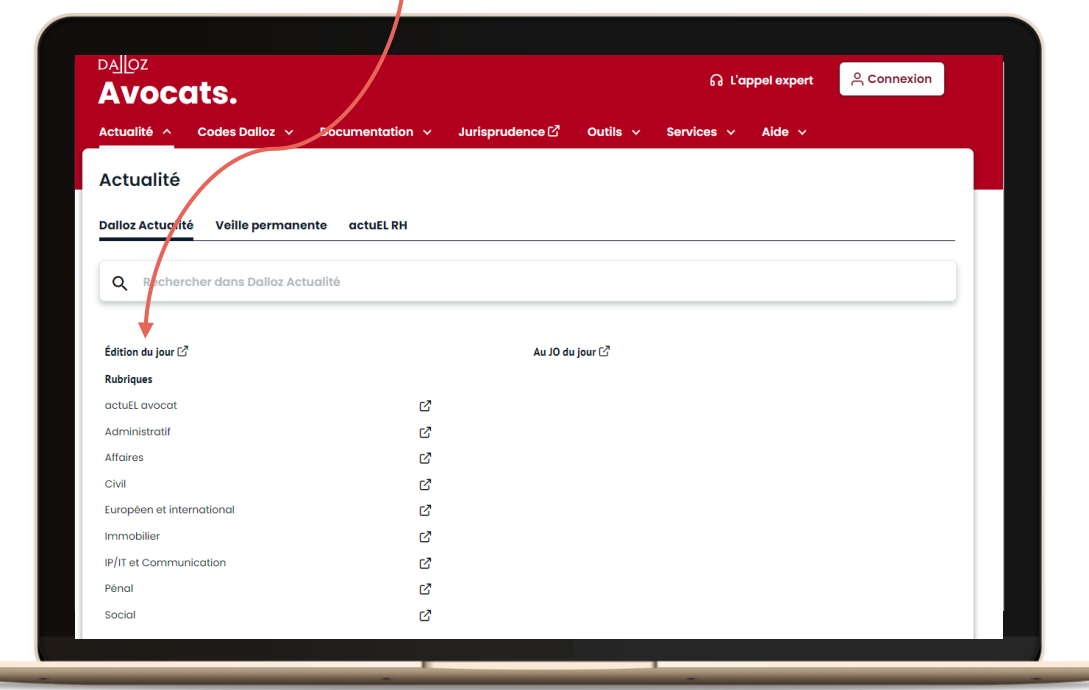

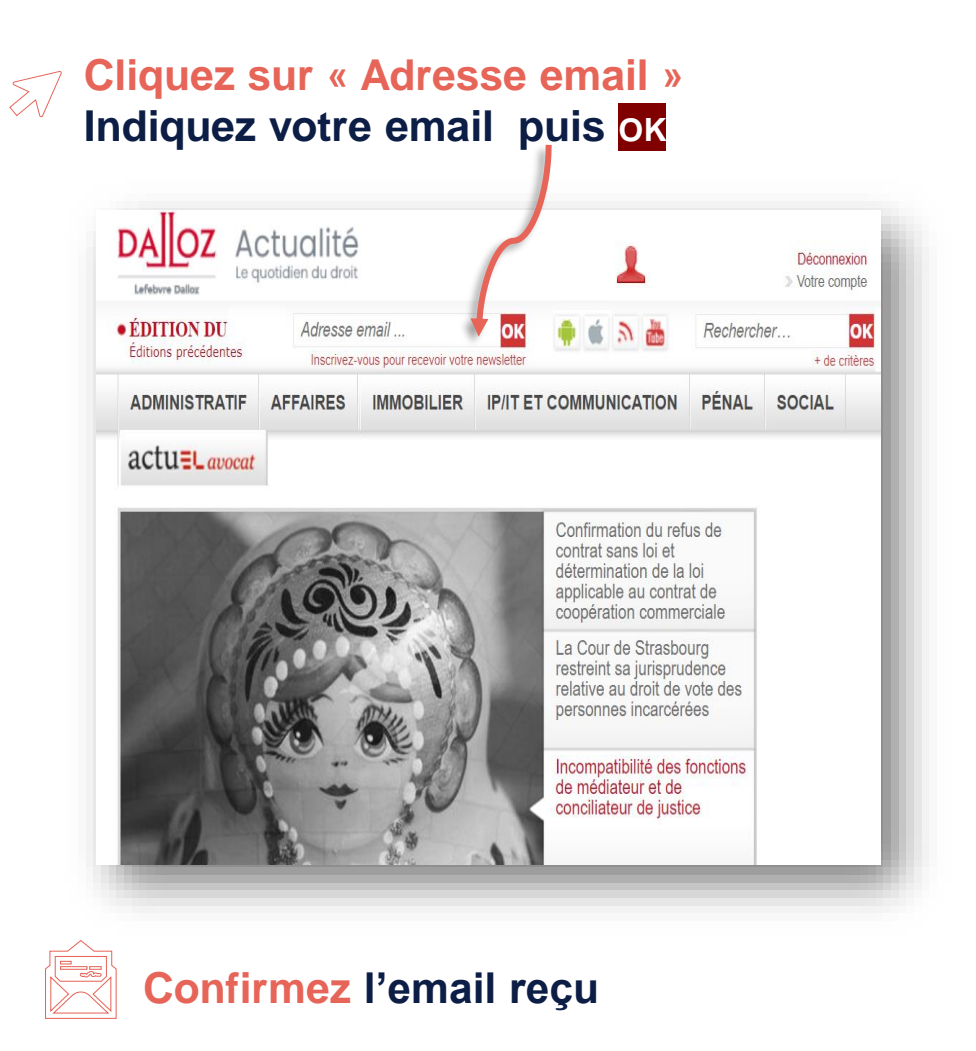

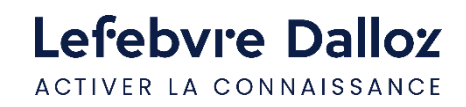

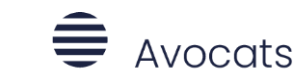

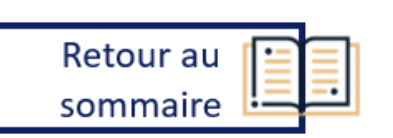

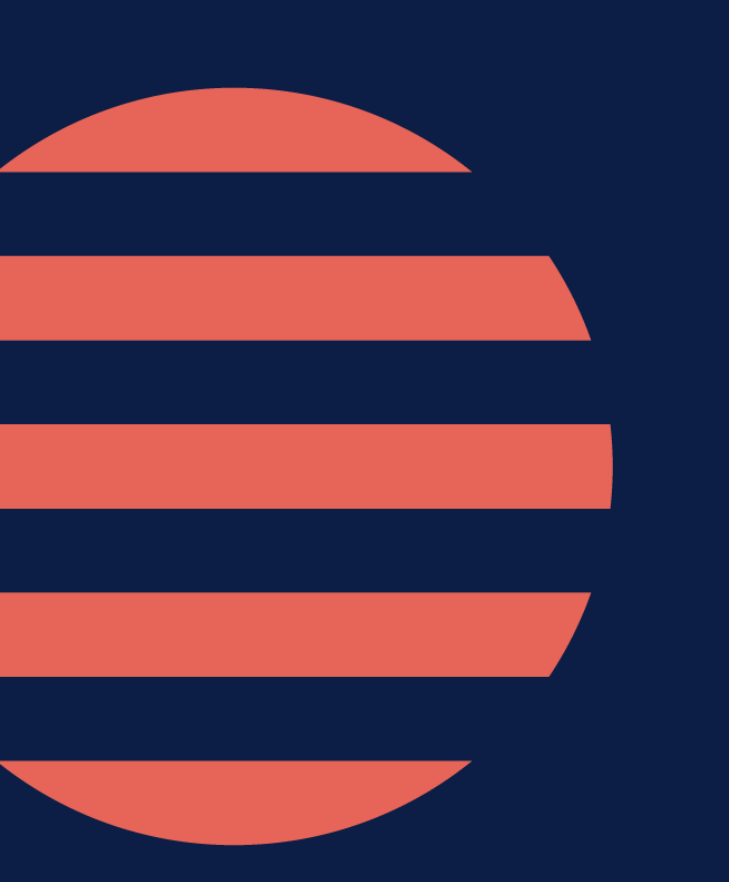

### **PARTIE II**

### **Naviguez dans vos fonds**

 $\bullet$ 

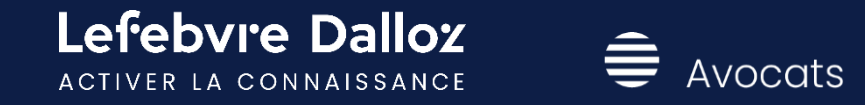

# <span id="page-9-0"></span>**La page d'accueil**

Lefebvre Dalloz

ACTIVER LA CONNAISSANCE

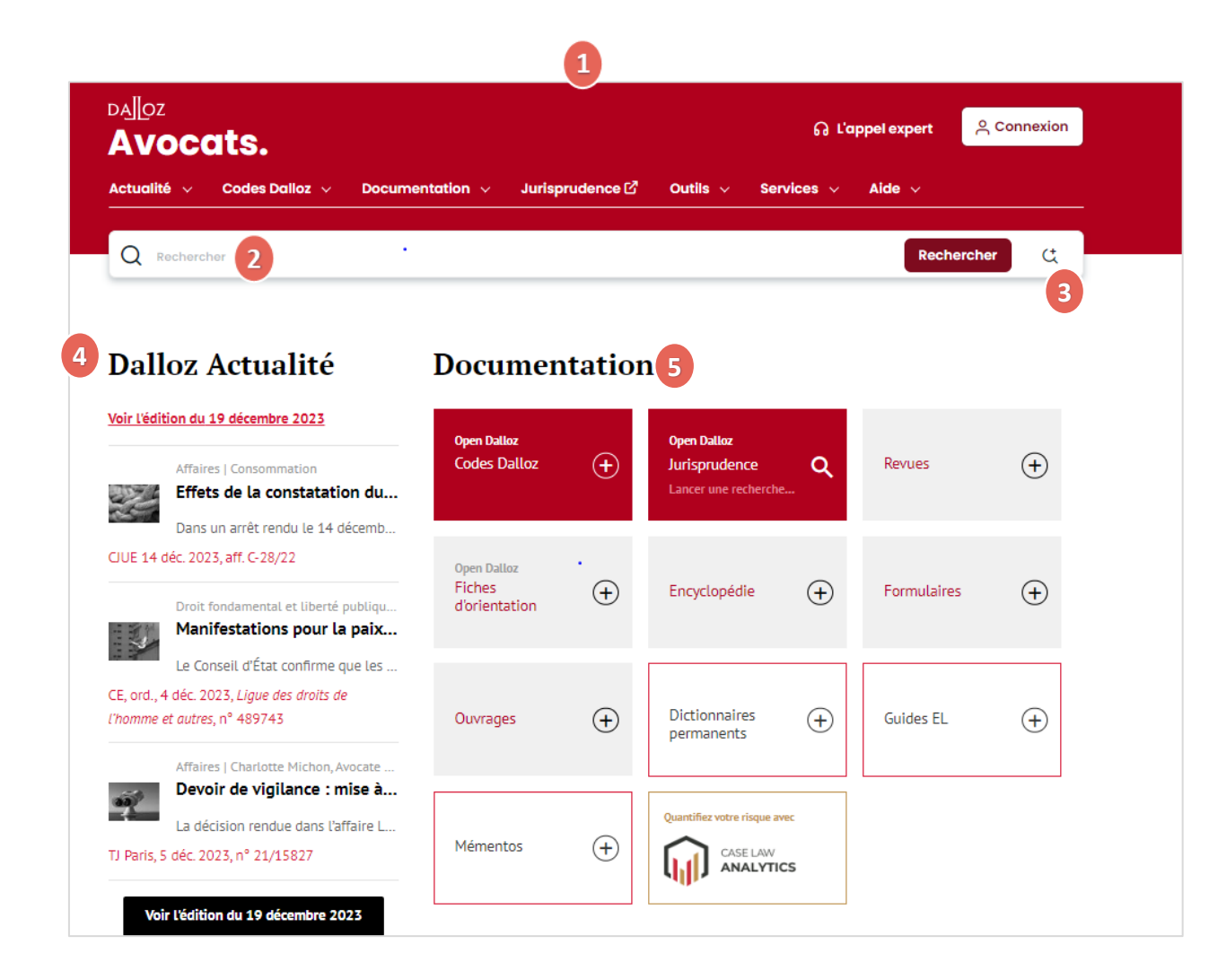

 $\triangleq$  Avocats

Retour au

sommaire

#### **Barre de menu**

- Tout le contenu de votre abonnement : Actualité, codes, Documentation…
- **Moteur de recherche simple 2** Rechercher un mot, une expression….
- **Moteur de recherche avancée 3** Recherche multicritères
- **Actualité 4** Toute l'actualité juridique

#### **5** Documentation

L'ensemble de vos ouvrages, Codes, revues, encyclopédie Dalloz, jurisprudence…

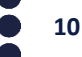

**fonds**

# **La page d'accueil**

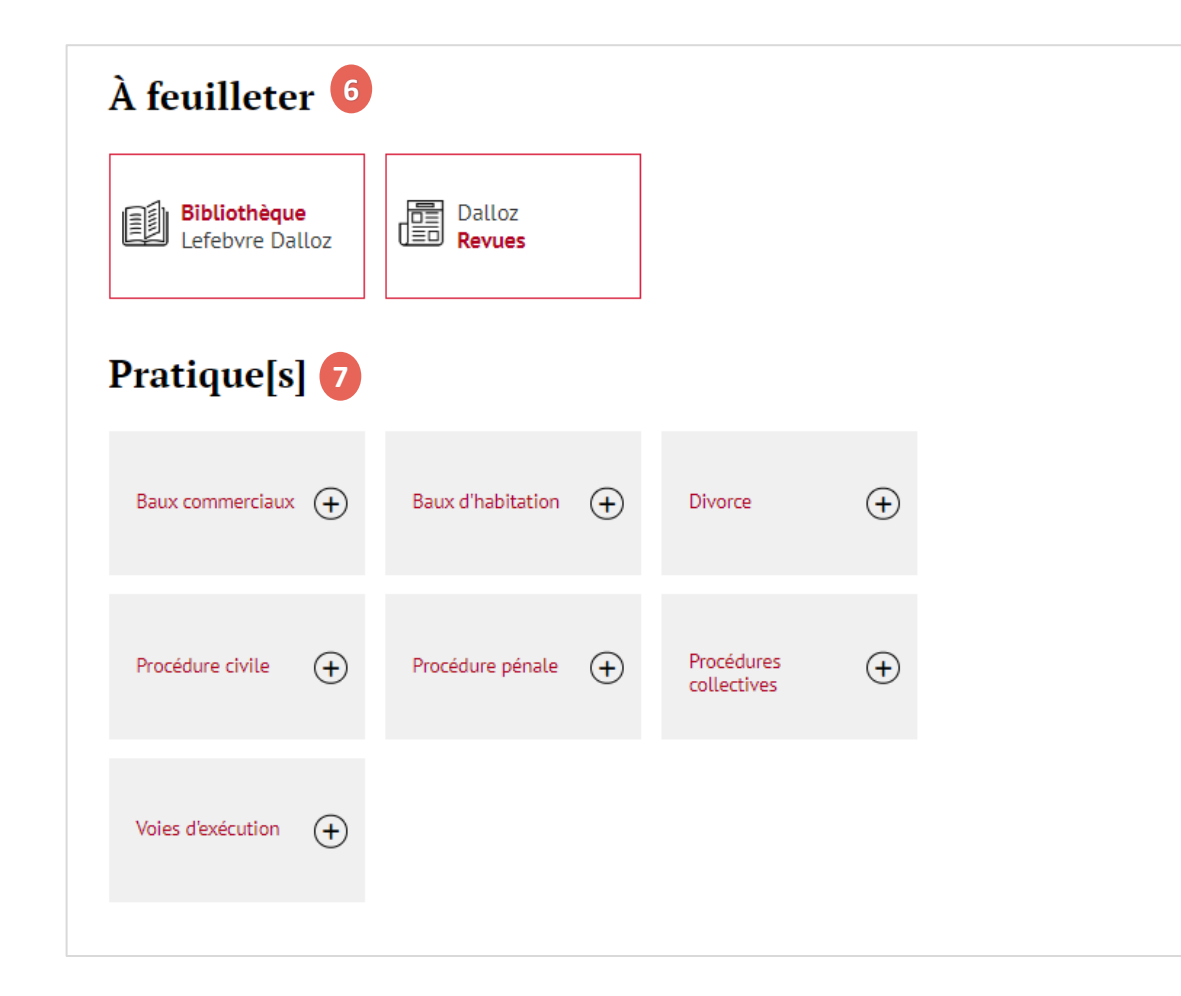

#### **A feuilleter En option , la bibliothèque Lefebvre Dalloz et Dalloz revues (offre feuilletable**) **6**

#### **Pratique(s) 7**

**Accédez directement aux modules Dalloz Pratiques auxquels vous êtes abonnés** 

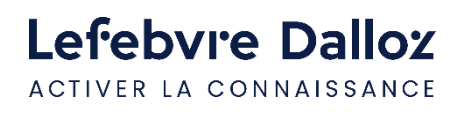

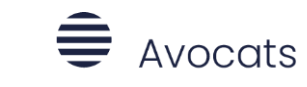

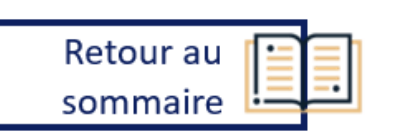

### **La page d'accueil**

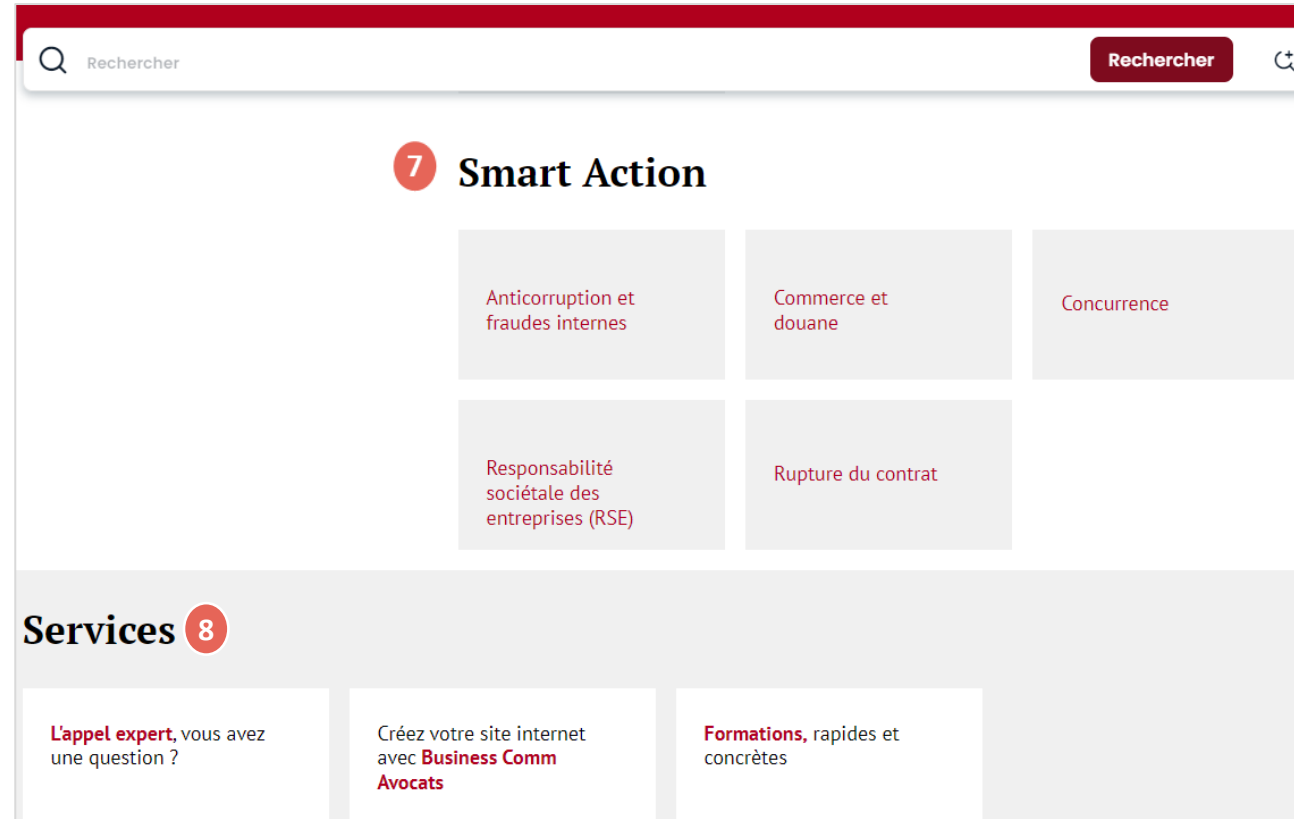

#### **7** Smart Action

**Module pratique réservé aux abonnés de la matière DROIT PÉNAL DES ENTREPRISES ET COMPLIANCE**

#### **8 Services**

**Tous les services complémentaires pour vous accompagner :**

- **Catalogue des formations Lefebvre Dalloz**
- **Appel expert**
- **Business Comm Avocats (création de site internet sur-mesure)**

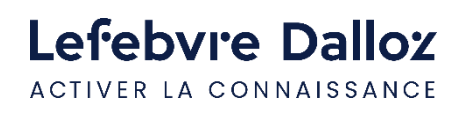

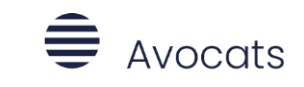

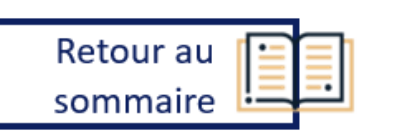

# <span id="page-12-0"></span>**L'actualité**

### **Dalloz Actualité et Veille permanente**

▪ **Dalloz Actualité**

2 modes d'accès à Dalloz Actualité :

≘

Avocats

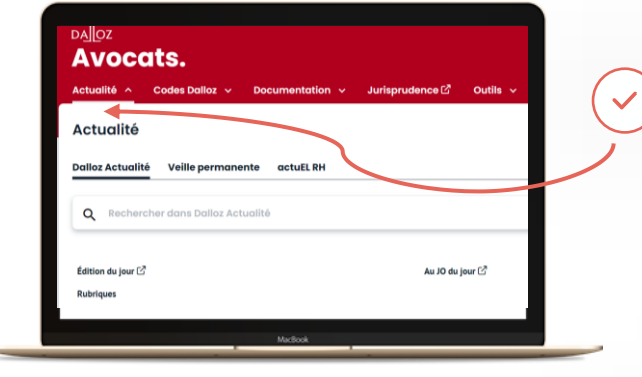

### **Par la Barre de menu**

Dans l'onglet **« Actualité »,** puis **« Edition du jour» :**

 $O<sub>O</sub>$ 

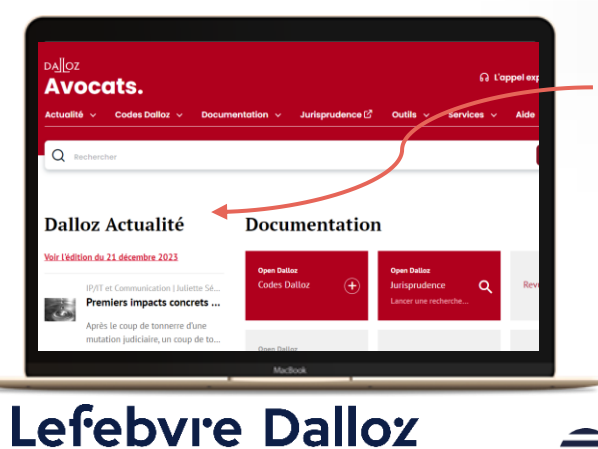

ACTIVER LA CONNAISSANCE

#### **Par la Page d'accueil**  $\checkmark$

Un accès rapide à l'essentiel de l'actualité du jour

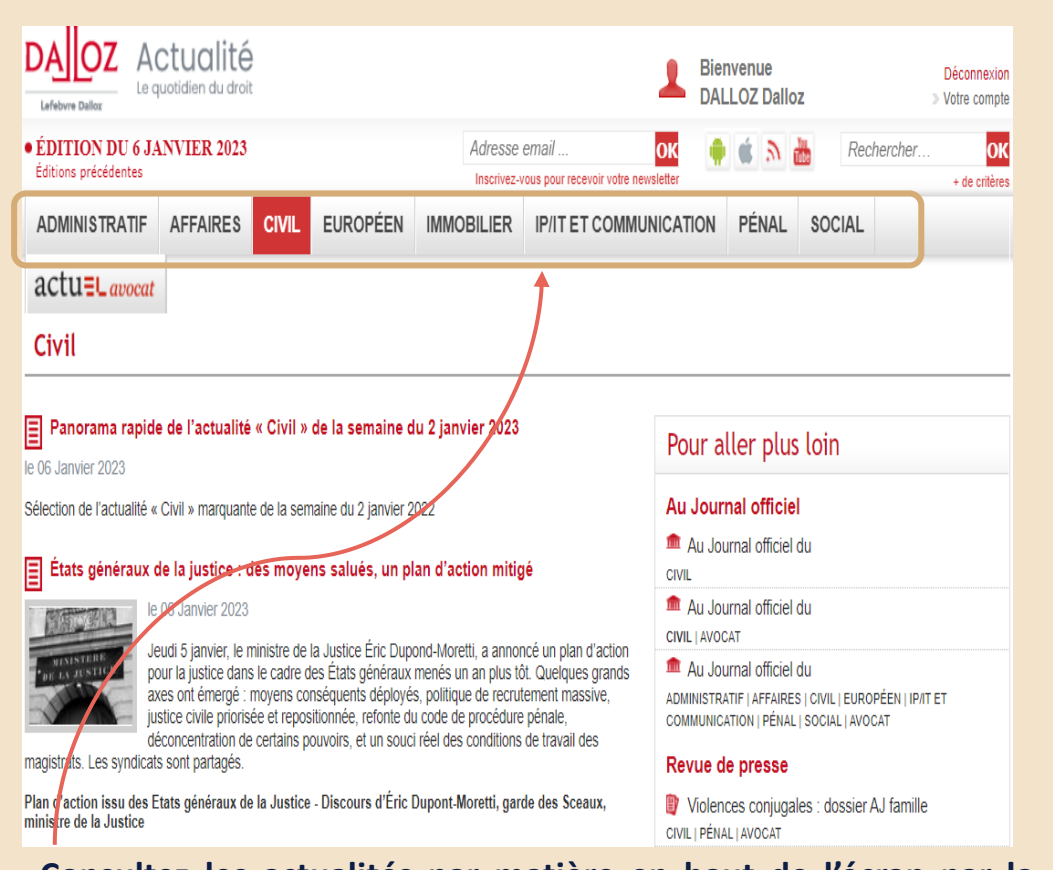

**Consultez les actualités par matière en haut de l'écran par la barre de menu du DALLOZ ACTUALITE**

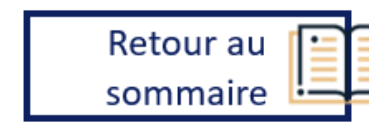

**13**

# **L'actualité**

### ▪ **La Veille Permanente**

Il s'agit de l'actualité du Dictionnaire permanent , cette actualité est accessible aux abonnés du Dictionnaire permanent.

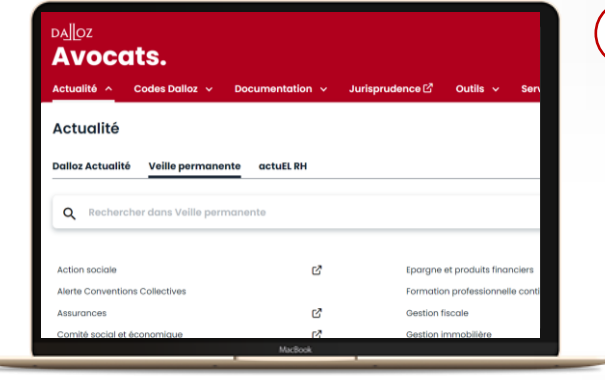

#### **Par la Barre de menu**  $\overline{\mathsf{v}}$

Dans l'onglet **« Actualité »,** puis **« Veille permanente» :**

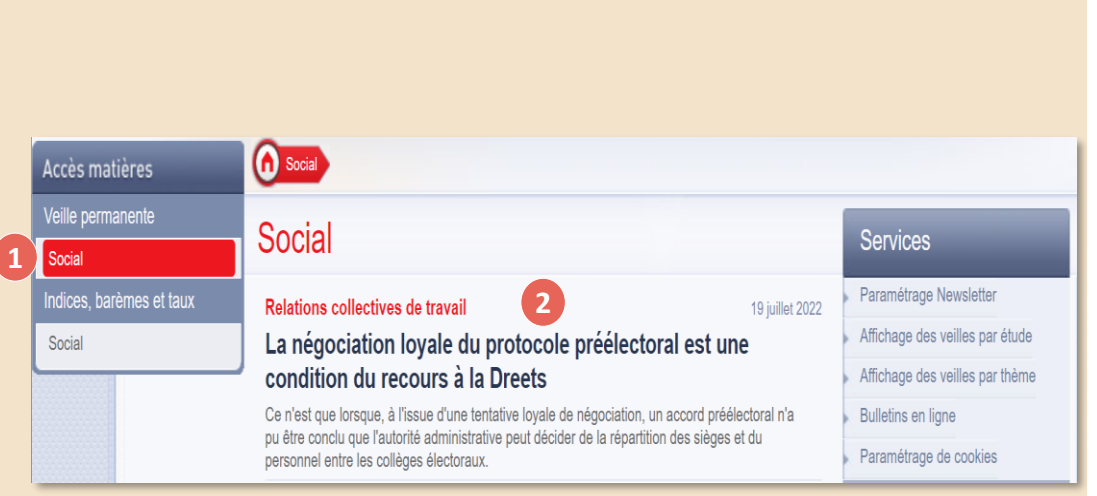

#### OU

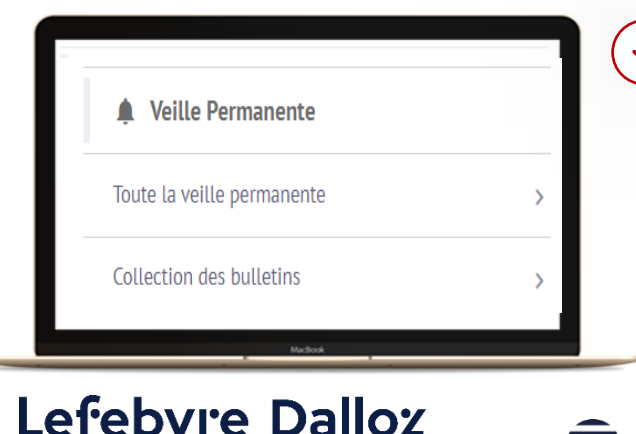

ACTIVER LA CONNAISSANCE

#### **Par le Sommaire du DP**   $\checkmark$

Avocats

Dans la colonne de gauche dans le menu **« Veille Permanente »** 

Retour au

sommaire

#### **A gauche : l'accès par matière**, selon votre abonnement **1**

- **Veille permanente**
- **Indices, barèmes et taux**
- **Au centre** : **toute la Veille permanente** de la matière **2**sélectionnée
	- Avec le **thème** concerné (aux couleurs de votre DP)
	- Puis la **date** de publication, le **titre**, le **résumé**, et la **source**

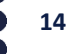

### <span id="page-14-0"></span>**La page d'accueil**

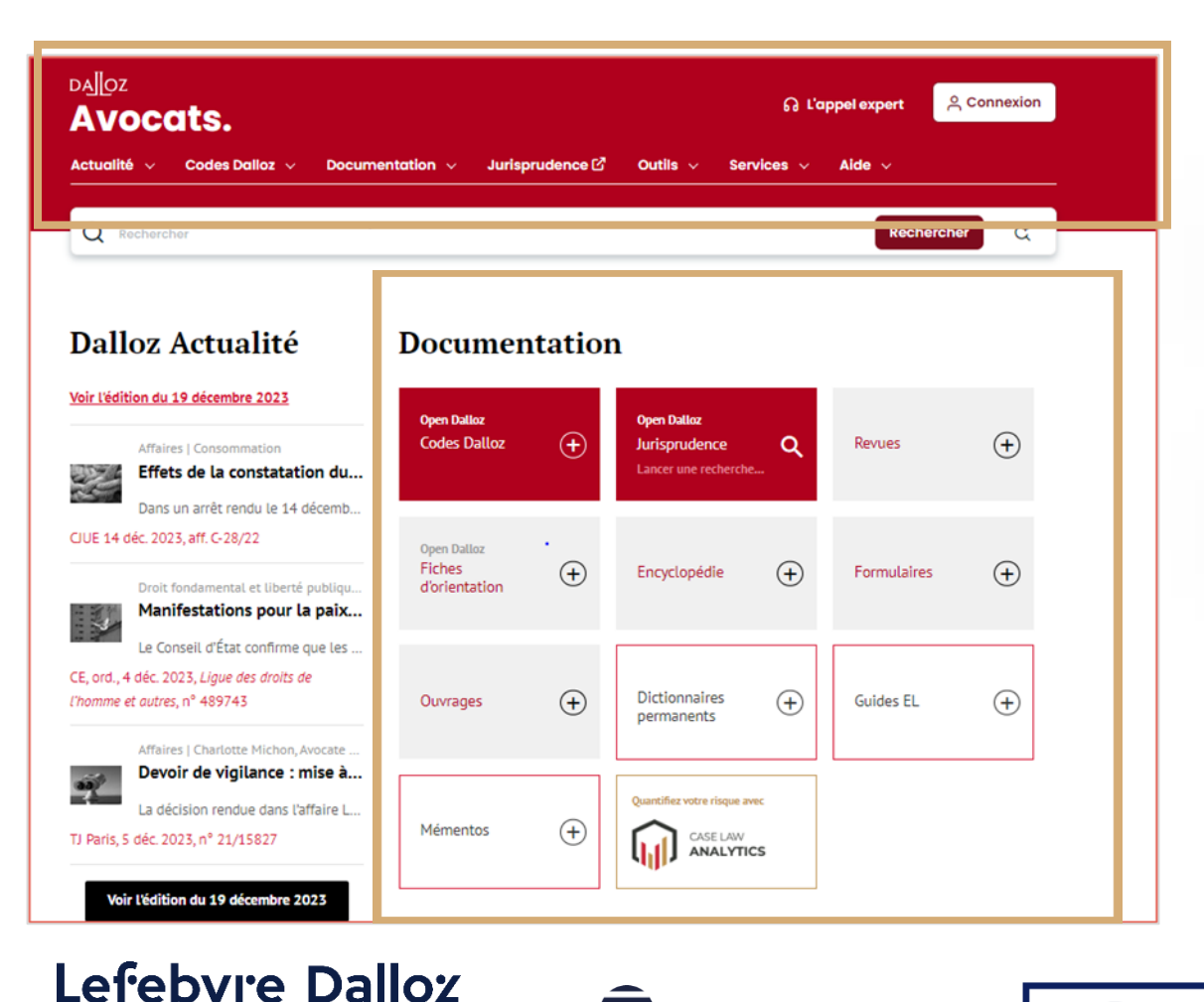

# **Accédez à l'intégralité de votre documentation :**

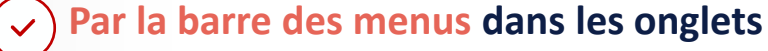

### **CODES DALLOZ**

**DOCUMENTATION** 

**JURISPRUDENCE** 

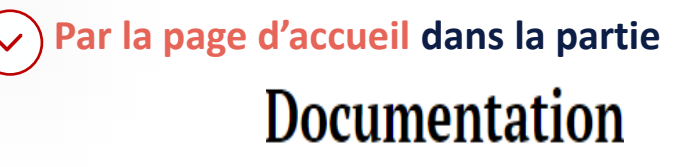

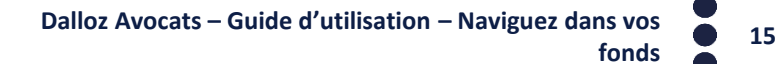

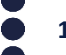

ACTIVER LA CONNAISSANCE

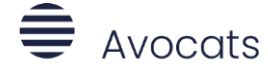

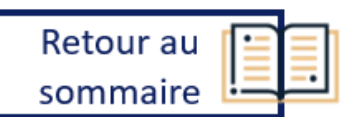

### **Par la barre de menu**

• **L'onglet CODES DALLOZ**

Consultez **plus de 70 Codes mis à jour en continu** et accédez **aux commentaires des codes** qui font partie du périmètre de votre abonnement.

**CODE ANNOTÉ** 

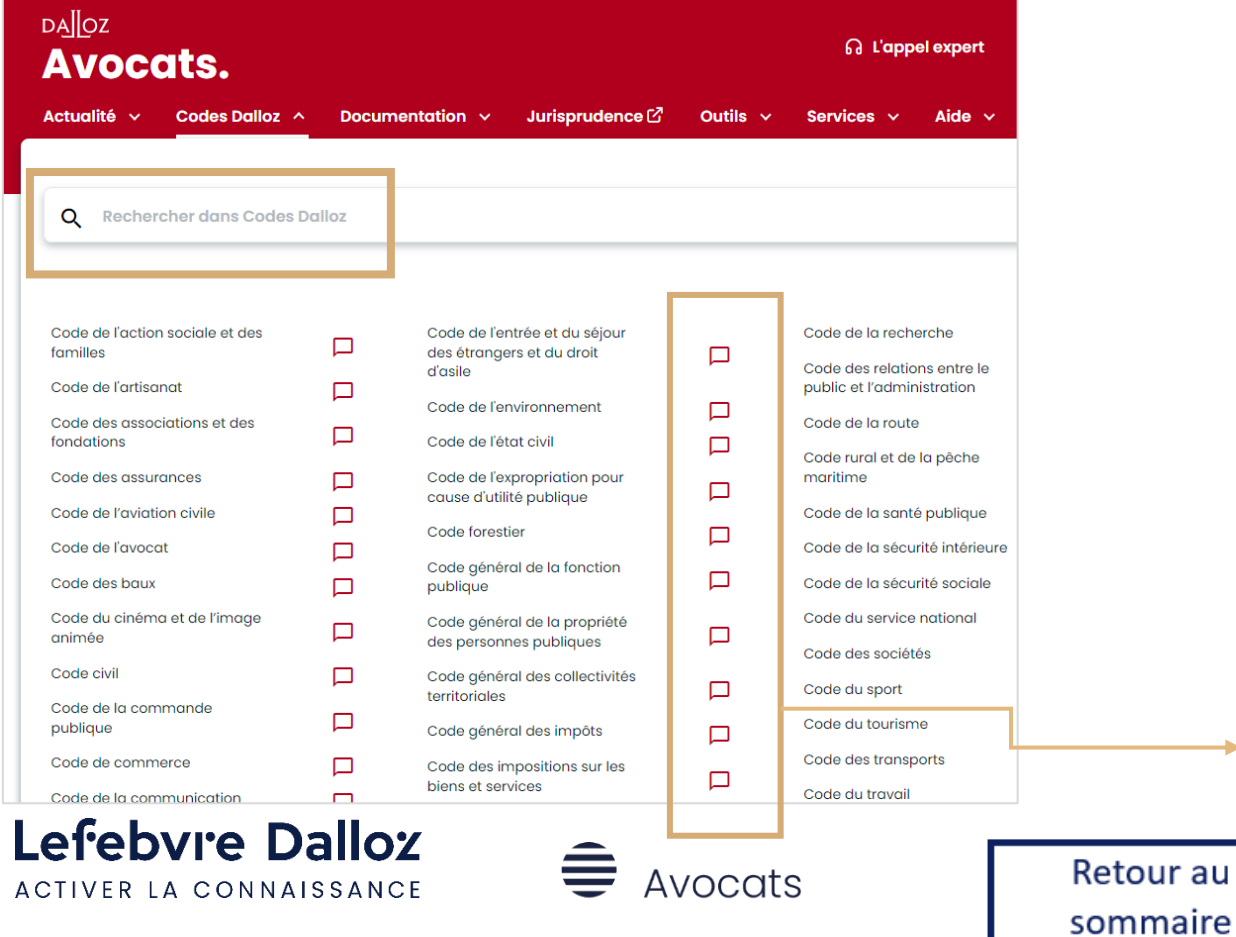

• **Sélectionnez votre Code** dans la liste de la colonne de gauche pour ouvrir votre code dans son intégralité.

#### OU

• **Recherchez votre code** dans la zone de recherche en haut à gauche.

### **Par la barre de menu**

• **L'onglet CODES DALLOZ**

Une fois dans le Code, naviguez de lien en lien visualisables via des pictogrammes pour bénéficier de contenus juridiques complets intégrant la doctrine et la jurisprudence.

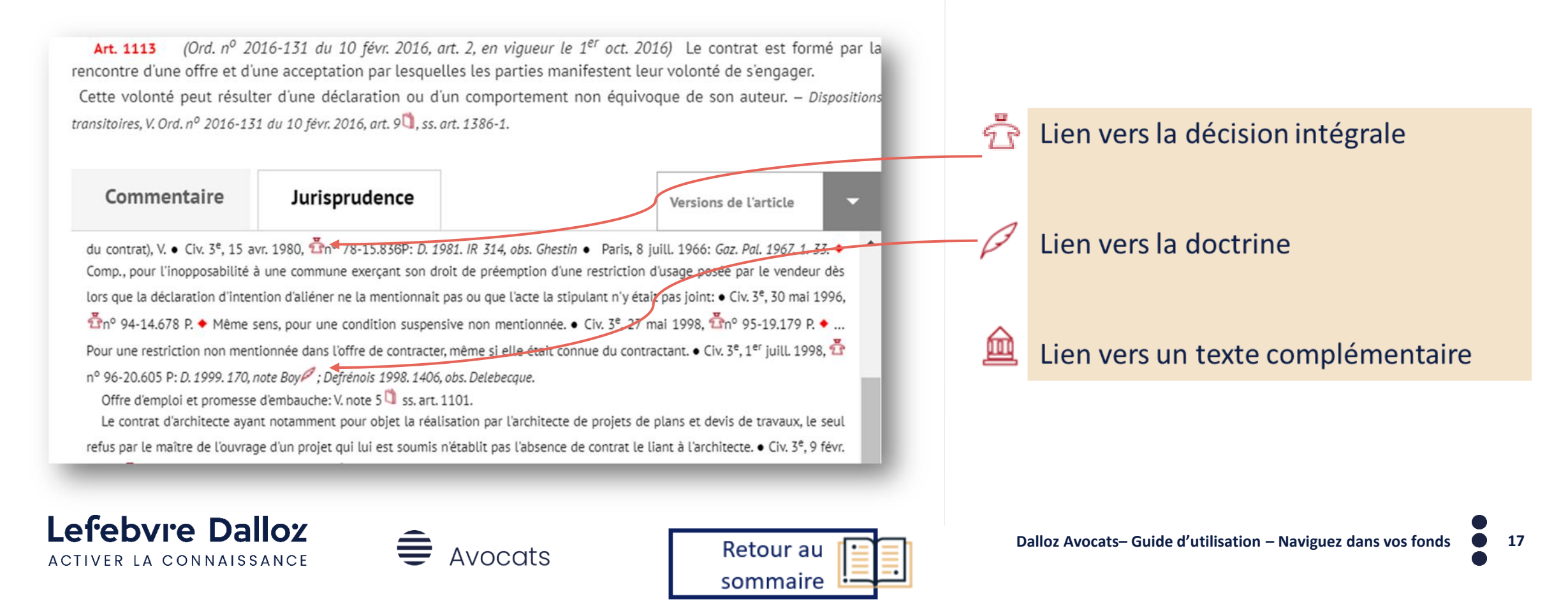

### **Par la barre de menu**

• **L'onglet DOCUMENTATION**

Dans cet onglet, retrouvez **tous les fonds auxquels vous êtes abonnés**.

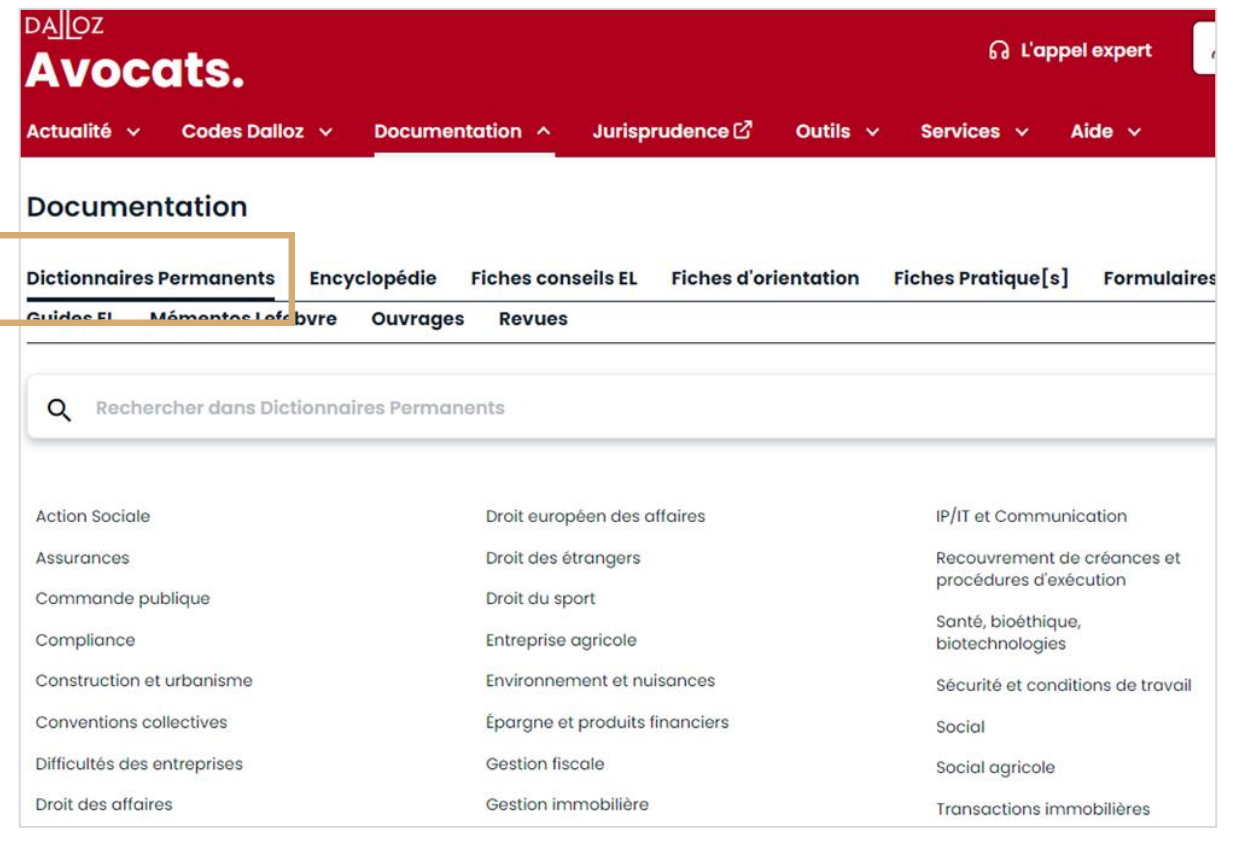

Retrouvez tous vos fonds et consultez la source de votre choix, en fonction de vos usages. La source active est **soulignée en noir.** 

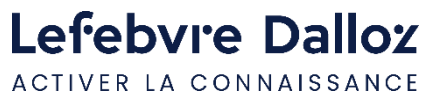

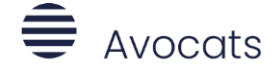

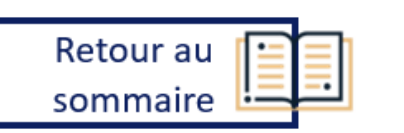

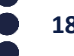

### **Par la barre de menu**

• L**'onglet JURISPRUDENCE**

Retrouvez **plus de 3 millions de décisions grâce à notre moteur de recherche**.

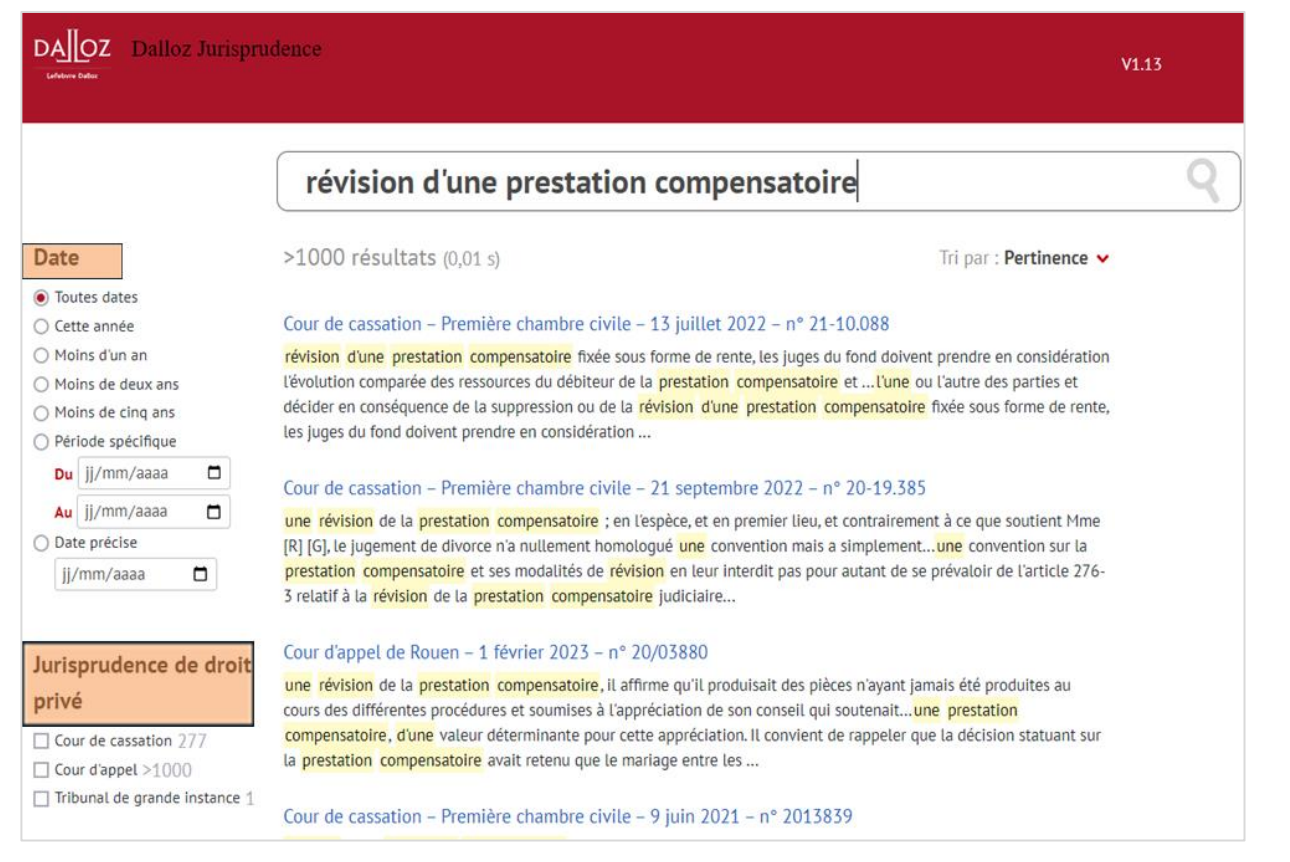

Trouvez rapidement une **Jurisprudence** et **affinez votre recherche en filtrant par date** et **Juridiction**

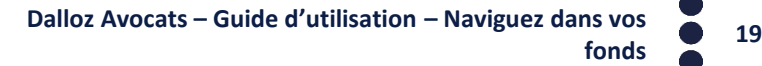

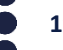

ACTIVER LA CONNAISSANCE

Lefebvre Dalloz

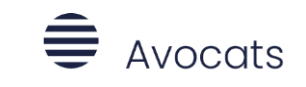

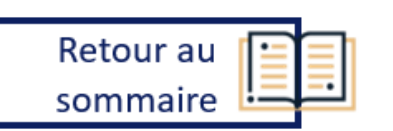

### **Par la page d'accueil**

• **Documentation**

La partie Documentation est **organisée par type de contenu.**

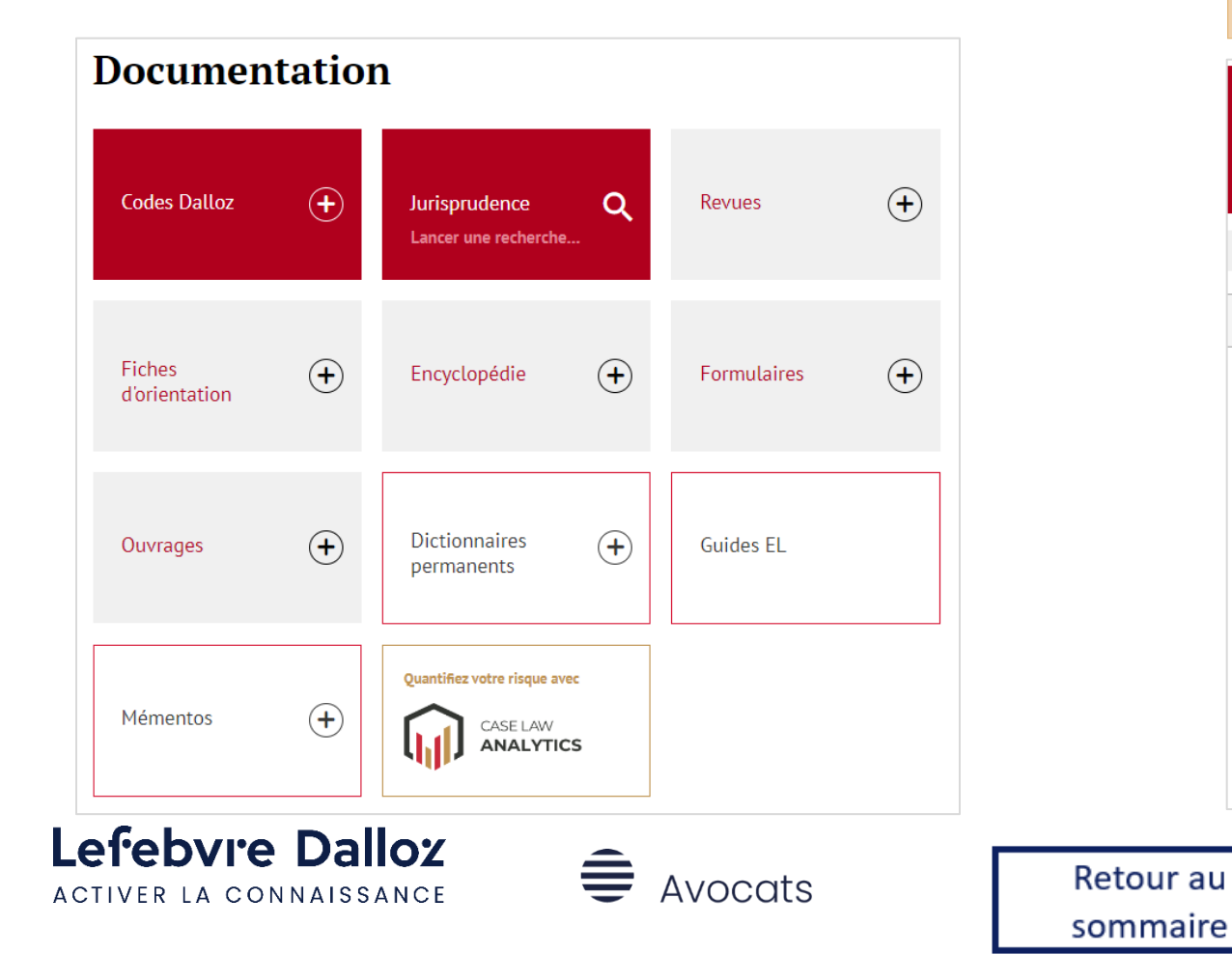

Pour chaque catégorie de documentation, cliquez sur le signe  $\Theta$  pour déplier le menu et accéder à la totalité des fonds. Cliquez ensuite sur  $\circledtimes$  pour replier. Sélectionnez le fond choisi pour y accéder.

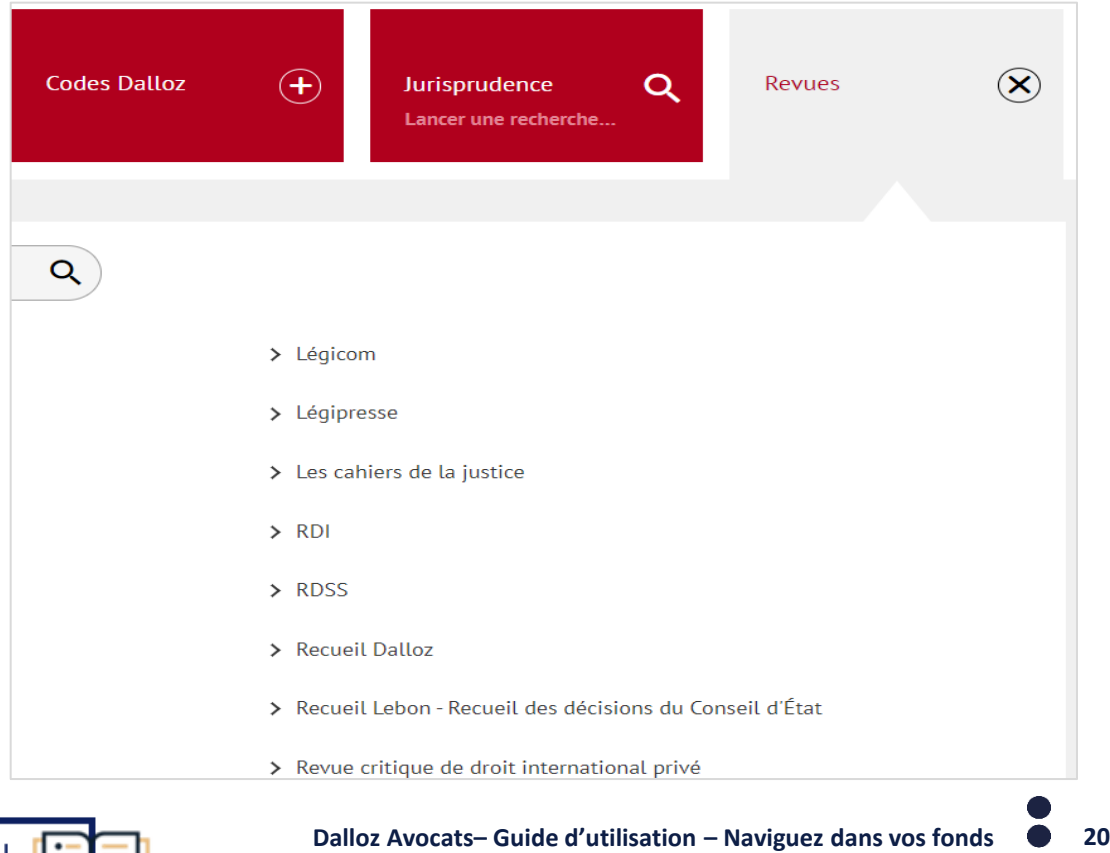

### <span id="page-20-0"></span>**La recherche simple**

Pour effectuer une recherche globale, tapez votre recherche directement dans la barre de recherche depuis votre page d'accueil. La recherche s'effectue sur l'ensemble des fonds auxquels vous êtes abonnés

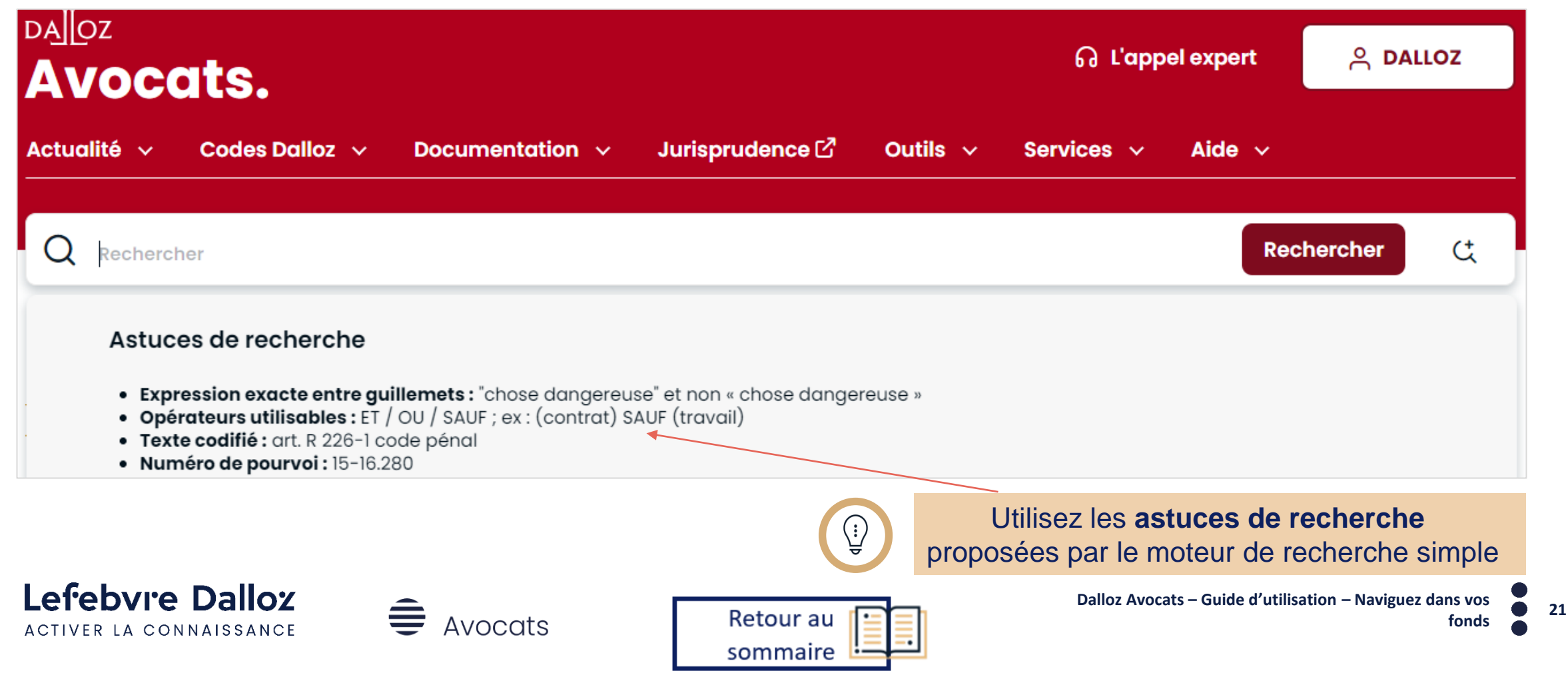

### **La recherche simple**

Une fois vos mots cles entrés, cliquez sur la loupe à la droite de la barre de recherche pour afficher les résultats.

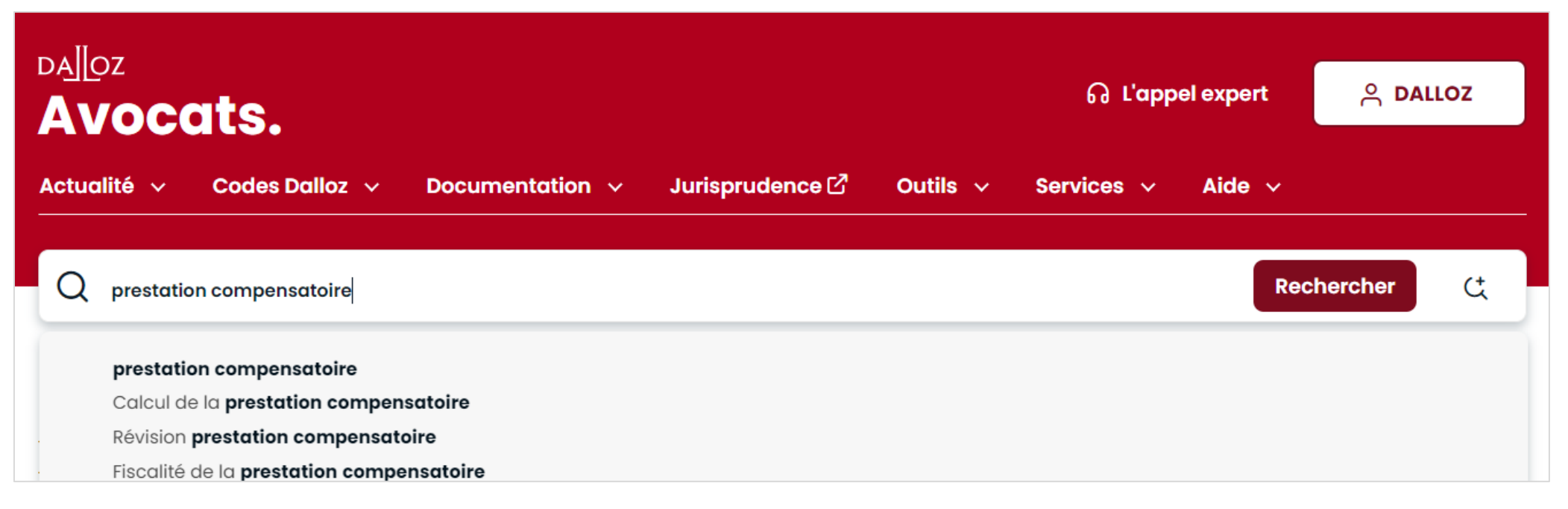

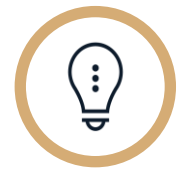

Gagnez du temps grace au **système d'autocompletion**  qui vous propose des suggestions de recherche **et accélérez la saisie**.

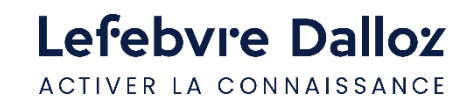

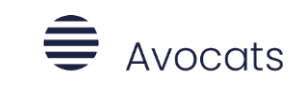

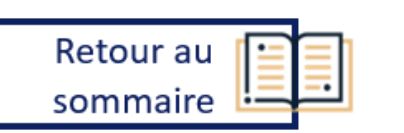

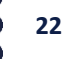

### **La recherche avancée**

Pour effectuer **une recherche plus complexe**, avec plusieurs mots clés et sur une source en particulier, utilisez la recherche avancée en cliquant dessus, située sous la barre de recherche.

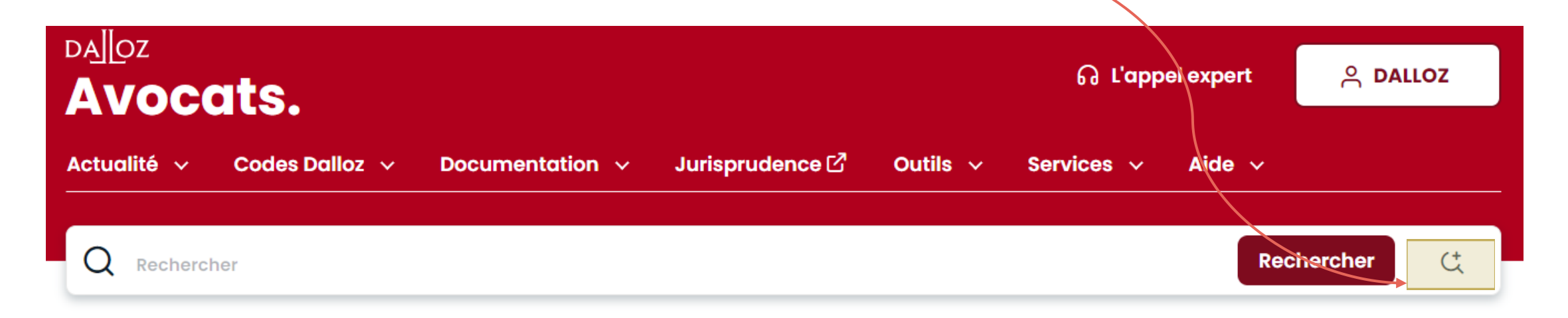

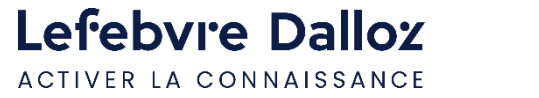

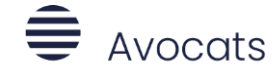

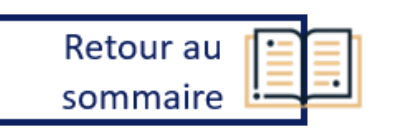

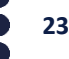

### **La recherche avancée**

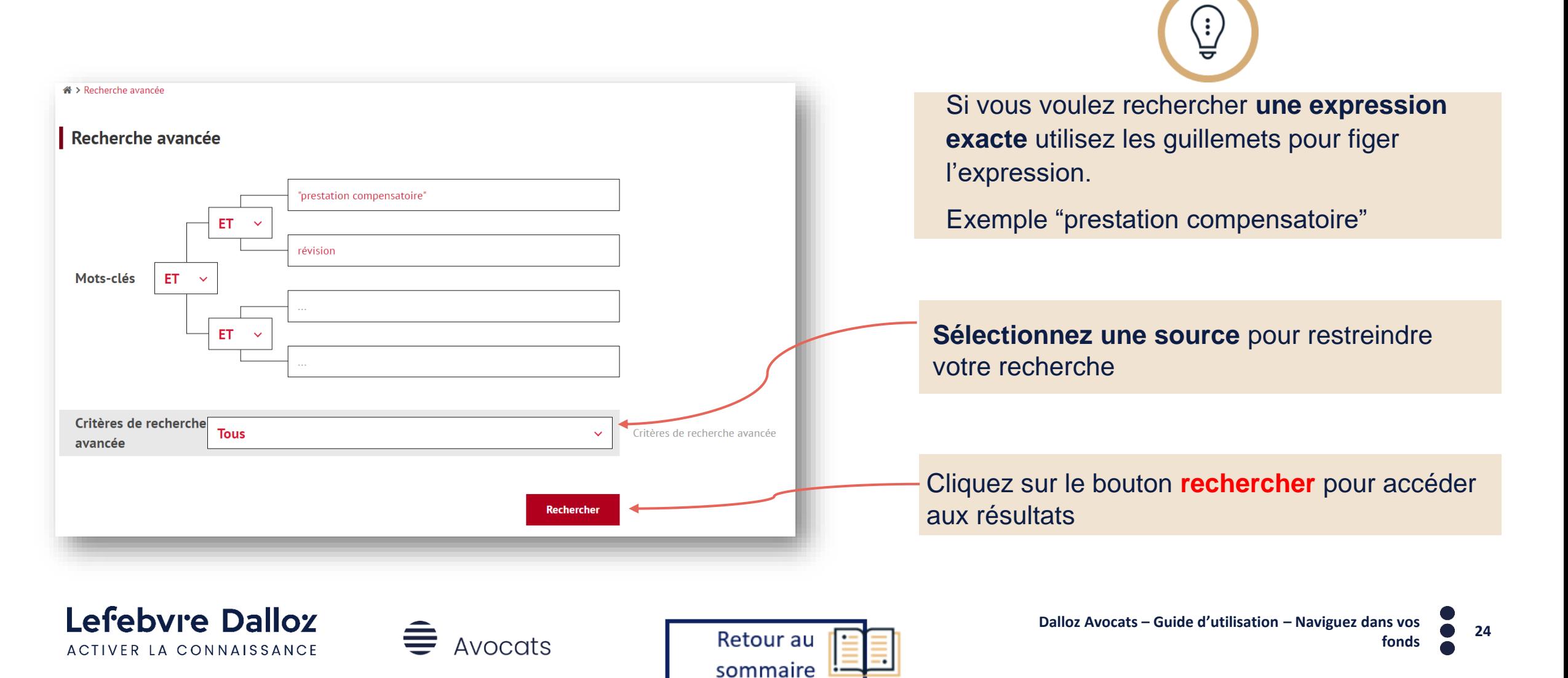

# <span id="page-24-0"></span>**Exploiter les résultats**

### **Affiner vos résultats**

ACTIVER LA CONNAISSANCE

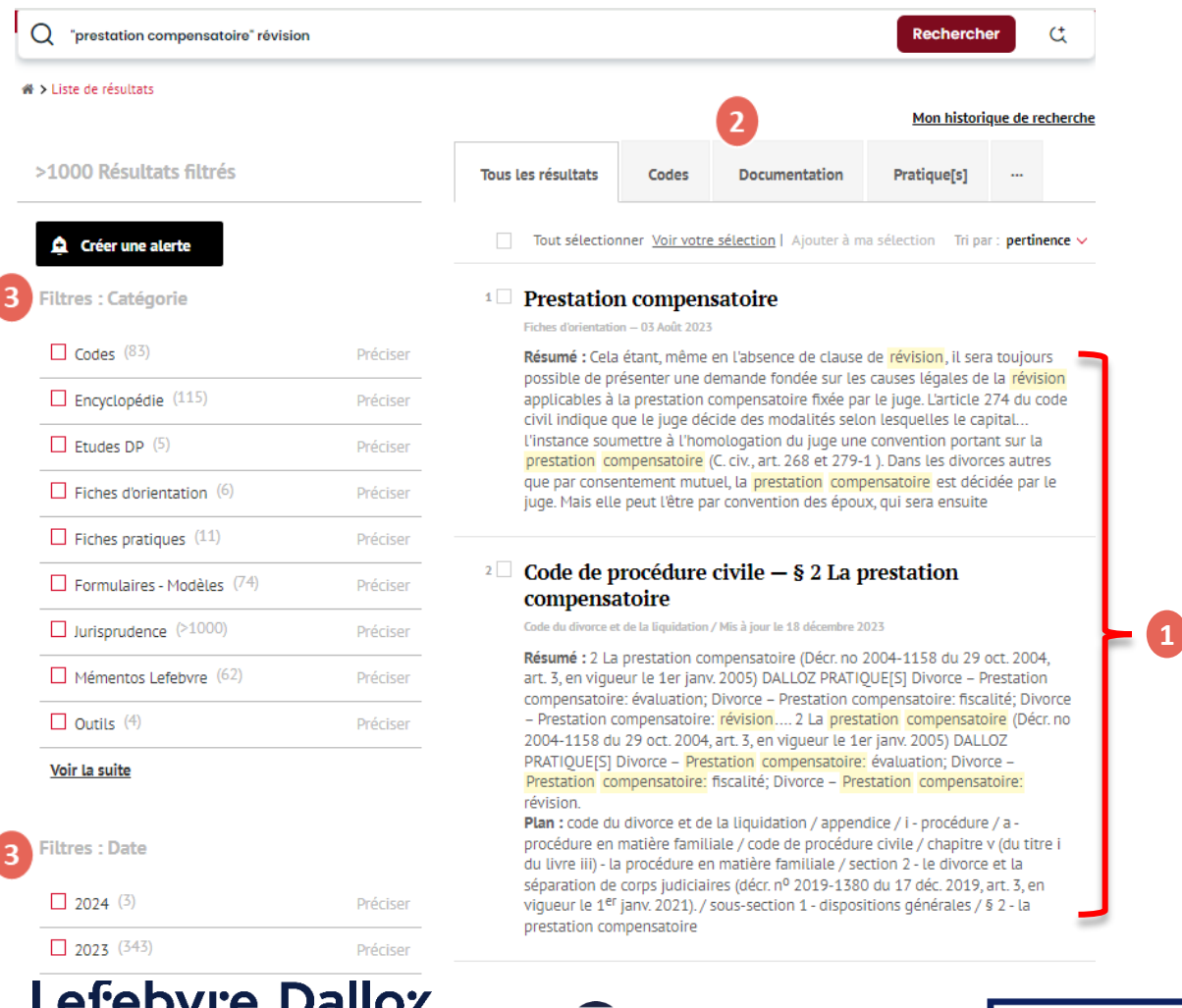

 $\equiv$  Avocats

**Parcourez la liste de résultats** et grâce au résumé du document, appréciez la pertinence des documents proposés puis cliquez sur le document de votre choix, vous accédez directement au document qui vous intéresse.

**La barre d'onglets** en haut de la liste de résultats permet de sélectionner le type de fonds recherché en fonction de votre usage. **2**

#### **Profitez des filtres** par **catégorie** documentaire et **3** par **date.** Cochez pour filtrer .

**1**

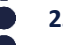

# **Exploiter les résultats**

### **Affiner sa recherche**

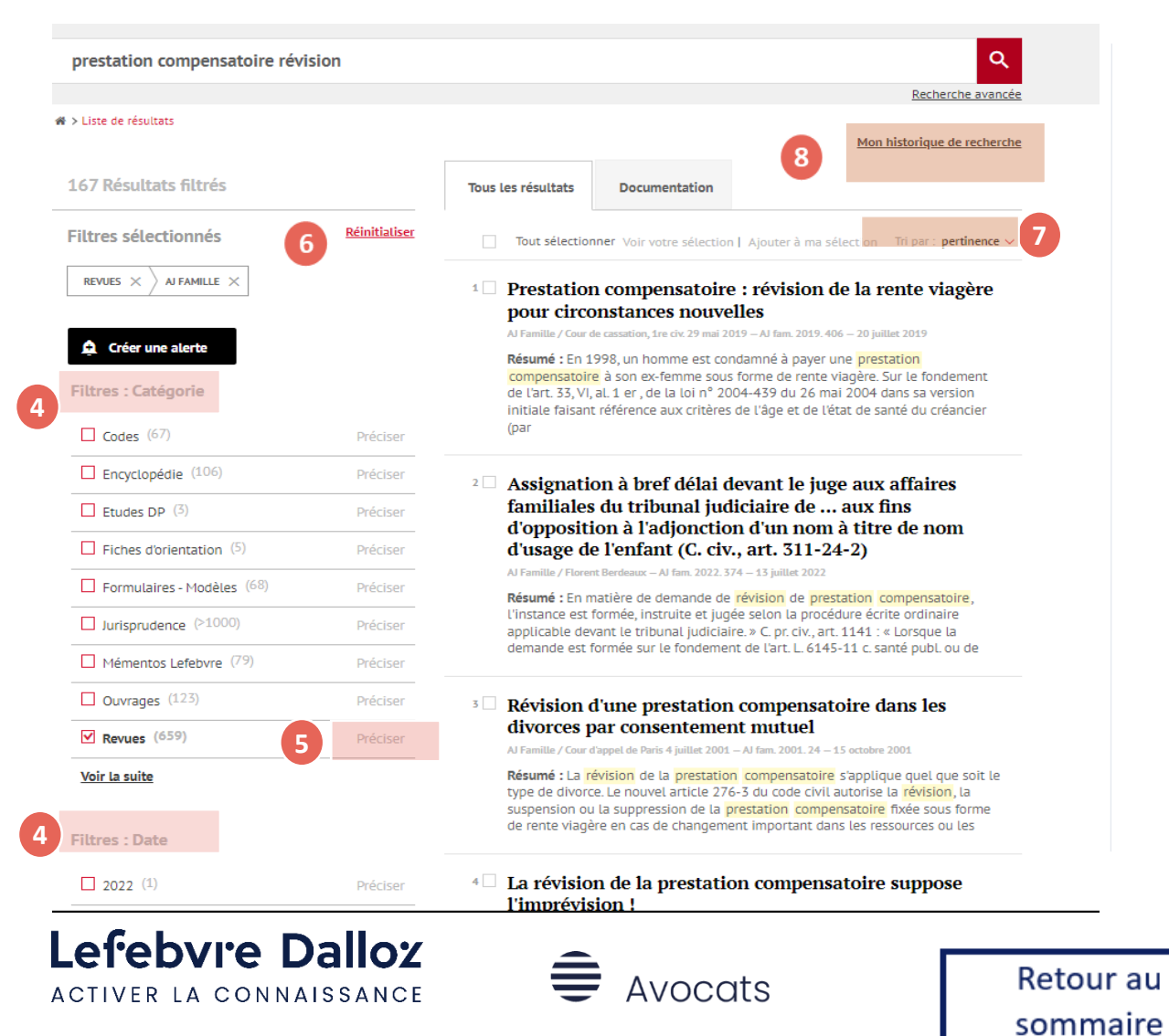

**Vous pouvez affiner votre liste de résultats** grâce au menu de gauche en sélectionnant un ou plusieurs critères : **Filtres Catégorie**, **Filtres Date . 4**

Choisissez un fond spécifique en cliquant sur **« Préciser ». 5**

Pour revenir à la liste de résultat initiale , il vous suffit de décocher le filtre ou de **réinitialiser. 6**

**Les résultats sont classés** par **pertinence**, vous pouvez **7** réorganiser la liste de résultats par **date.**

Accédez à votre **historique de recherche** pour un accès simple et rapide aux dernières recherches. **8**

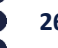

### <span id="page-26-0"></span>**Créer des alertes sur vos recherches**

La fonctionnalité **« Alerte » nécessite la création d'un compte personnel** et elle permet d'**être alerté par email** à chaque actualisation de tous les fonds qui comprennent les termes de votre recherche.

sommaire

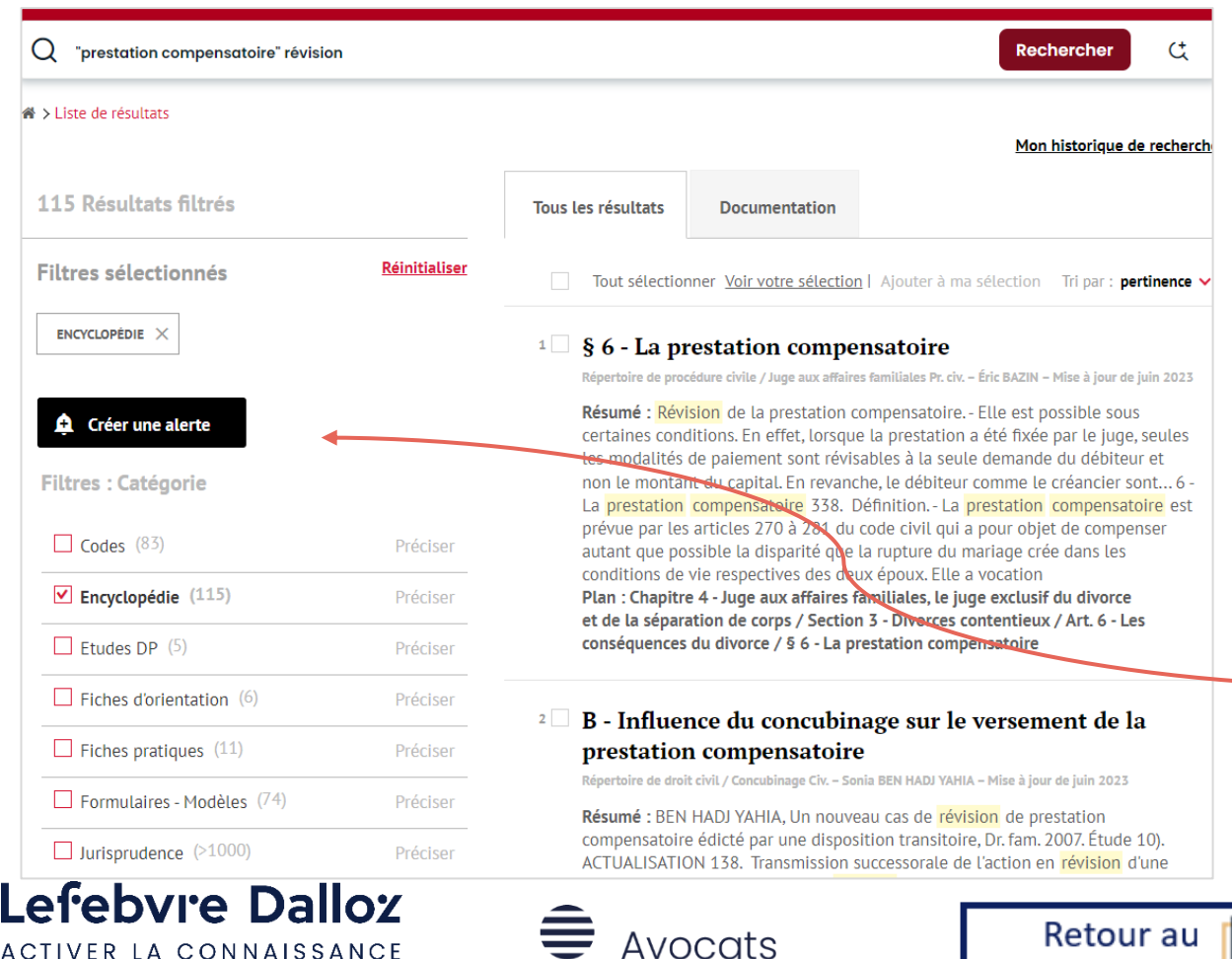

ACTIVER LA CONNAISSANCE

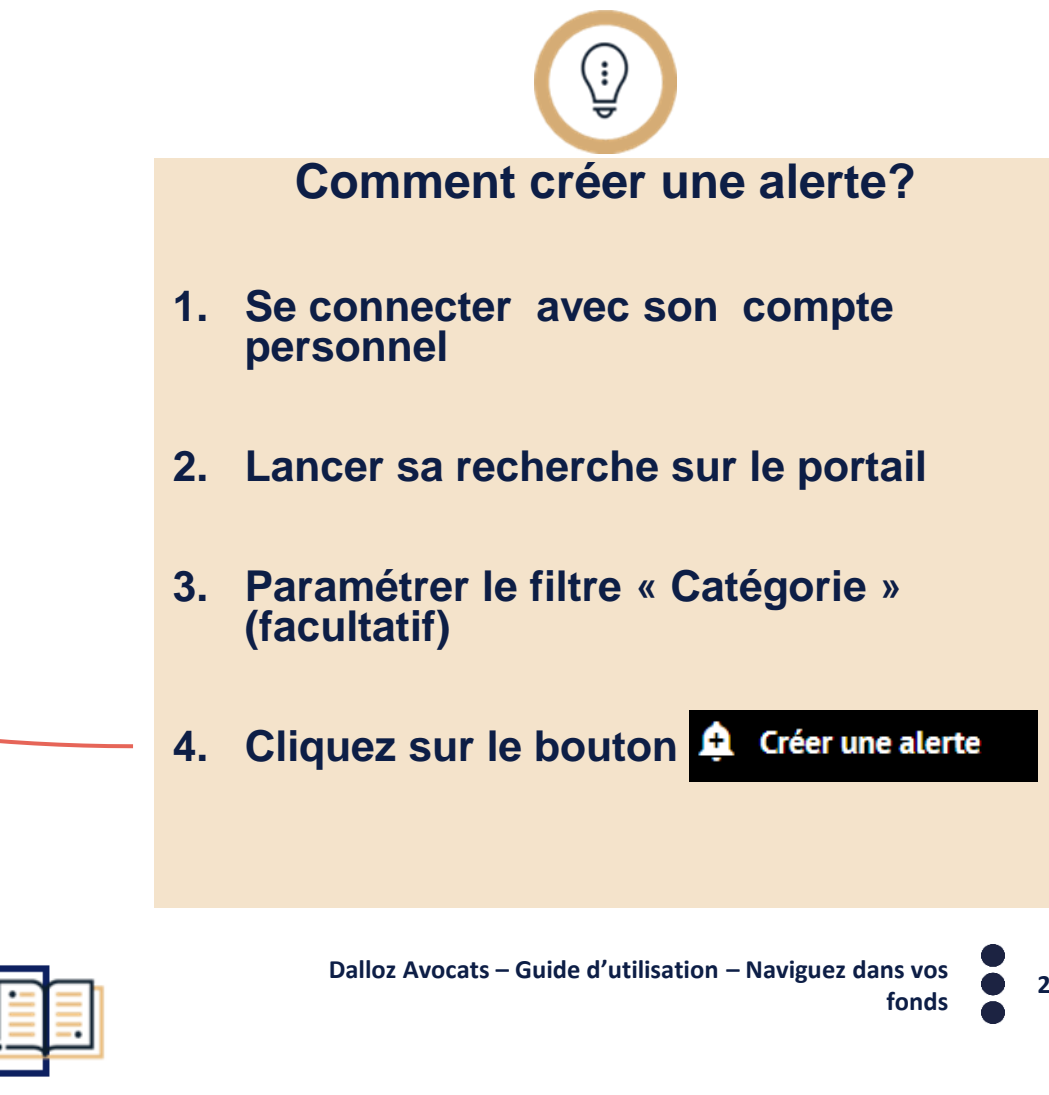

### **Créer des alertes sur vos recherches**

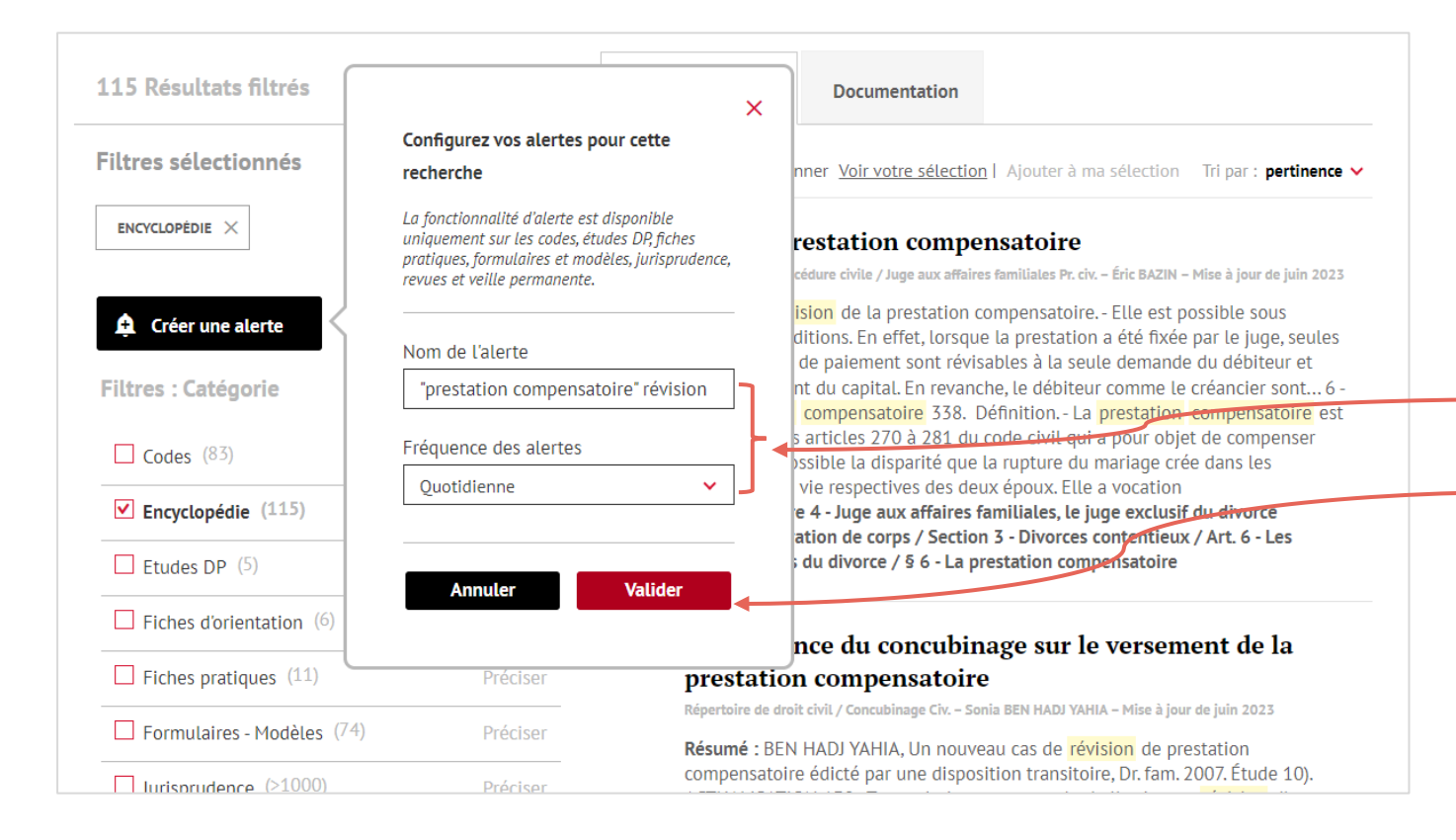

#### **Comment créer une alerte (suite) ?**

#### **5. Déterminer le nom et la fréquence de l'alerte**

#### **6. Valider**

La réception des notifications se fait **le matin**, à **la fréquence choisie**, et comporte uniquement les actualisations sur les types de ressources sélectionnées.

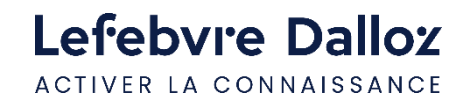

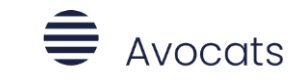

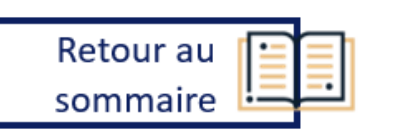

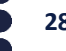

# **Exploiter les fonctionnalités**

### **La signification des icônes**

Vous avez accès à plusieurs fonctionnalités dans votre lecture grâce au bandeau fixe en haut de page de chaque document**.**

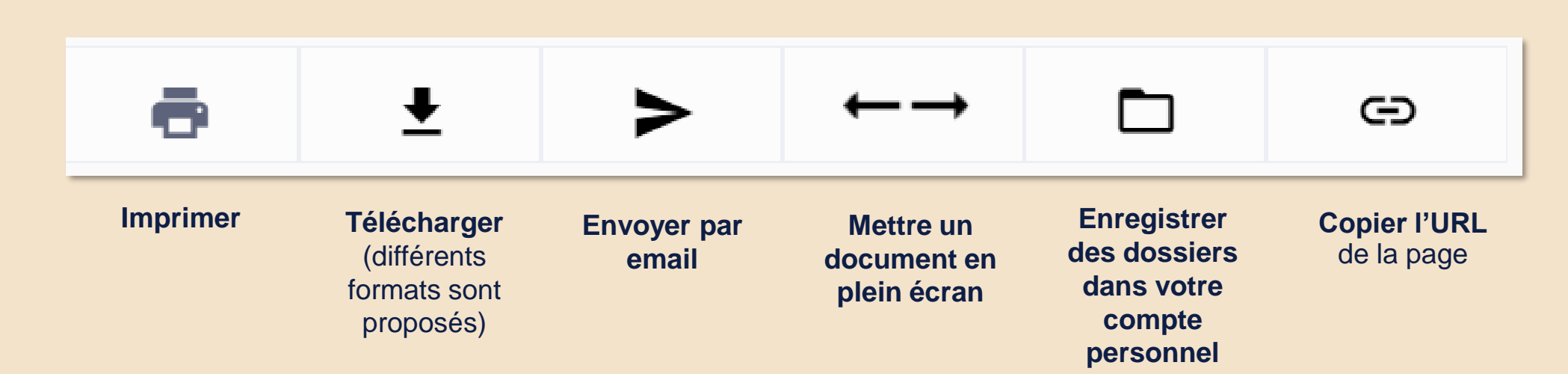

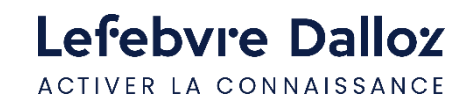

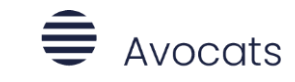

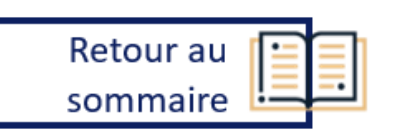

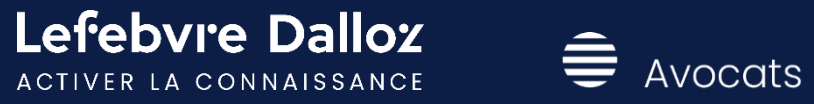

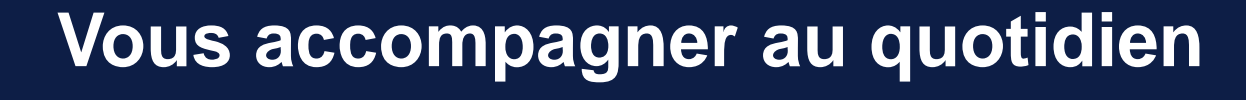

 $\bullet$ 

### **PARTIE III**

# <span id="page-30-0"></span>**L'appel expert**

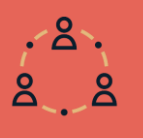

### **L'appel expert est le service de renseignement juridique par téléphone ou par écrit.**

**Inclus** pour les **abonnés** 3 questions. Nos experts vous répondent sur la base des fonds documentaires du premier groupe français d'édition juridique, dans tous les domaines du droit.

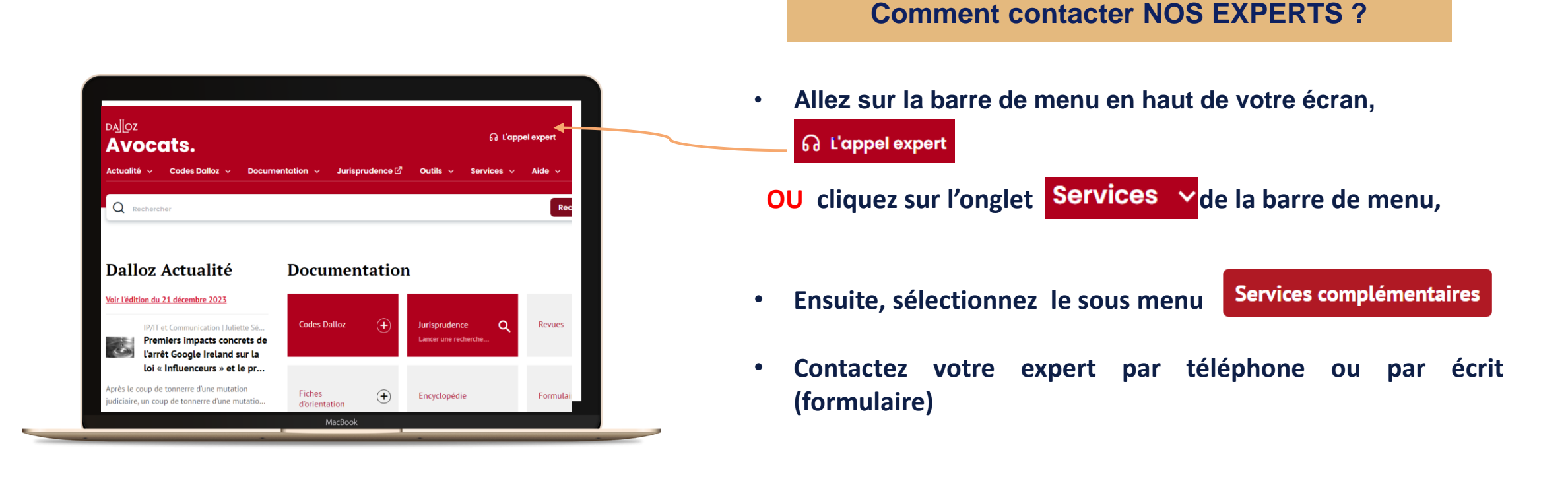

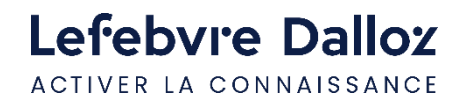

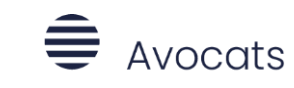

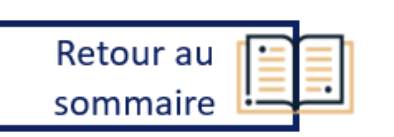

# **L'appel expert**

### **Consultez votre par téléphone ou par écrit.**

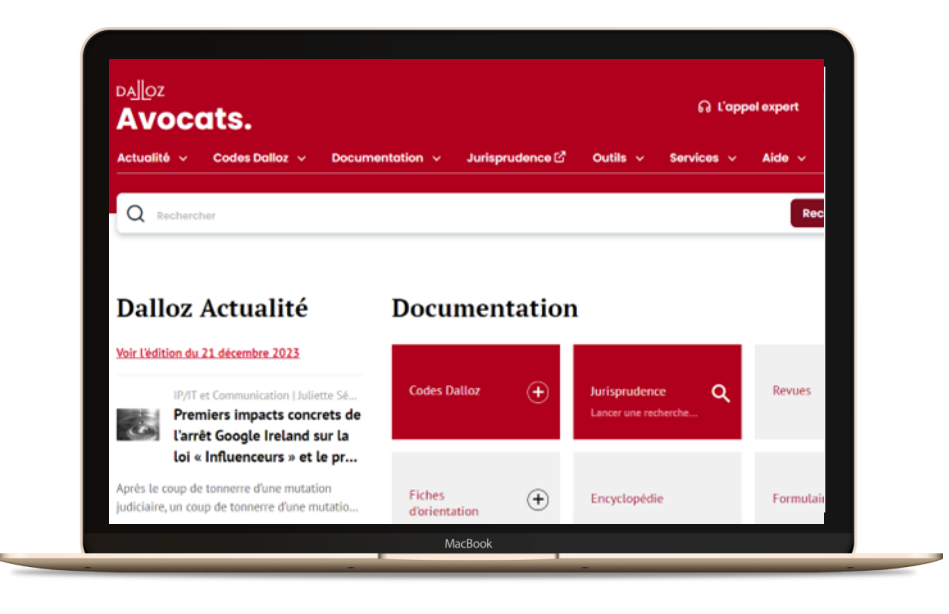

#### **Comment contacter NOS EXPERTS ?**

**Appelez L'appel expert au 09 69 36 92 20 (prix d'un appel local**), **du lundi au vendredi, de 9h à 18h.**

**Posez votre question à notre expert** et obtenez une **réponse immédiate …**

Si votre question nécessite une **recherche approfondie**, nous vous garantissons une **réponse sous 48h.**

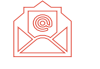

**Recevez**, sur simple demande, un **extrait de documentation.**

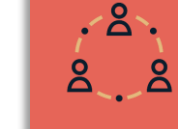

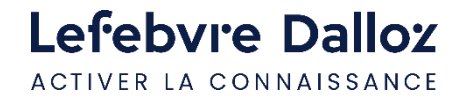

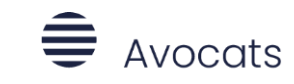

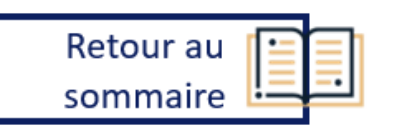

# <span id="page-32-0"></span>**L'offre Dalloz Avocats**

### **Des contenus de référence**

**32 modules thématiques** couvrant tous les domaines du droit (11 matières **Dalloz**, 21 **ELnet**, 4 Mémentos **Francis Lefebvre**) comprenant notamment :

- **Plus de 70 Codes Dalloz commentés et annotés**
- **41 ouvrages de référence (Dalloz Action, Dalloz Référence)**
- **29 revues et leurs archives numériques**
- **17 répertoires**
- **4 Mémentos Francis Lefebvre**

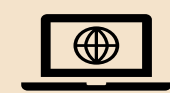

**Retrouvez l'ensemble de nos offres sur :**

**<https://www.boutique-dalloz.fr/dalloz-avocats-p.html>**

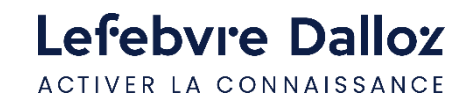

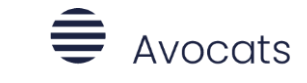

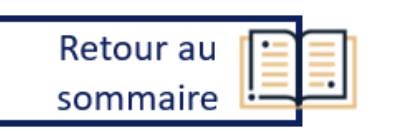

### <span id="page-33-0"></span>**Contactez-nous**

### **Nos coordonnées**

Dans la **page d'accueil**, tout en bas de l'écran dans le  $\sum$ menu **« A propos » cliquez** sur « **Contactez-nous** »

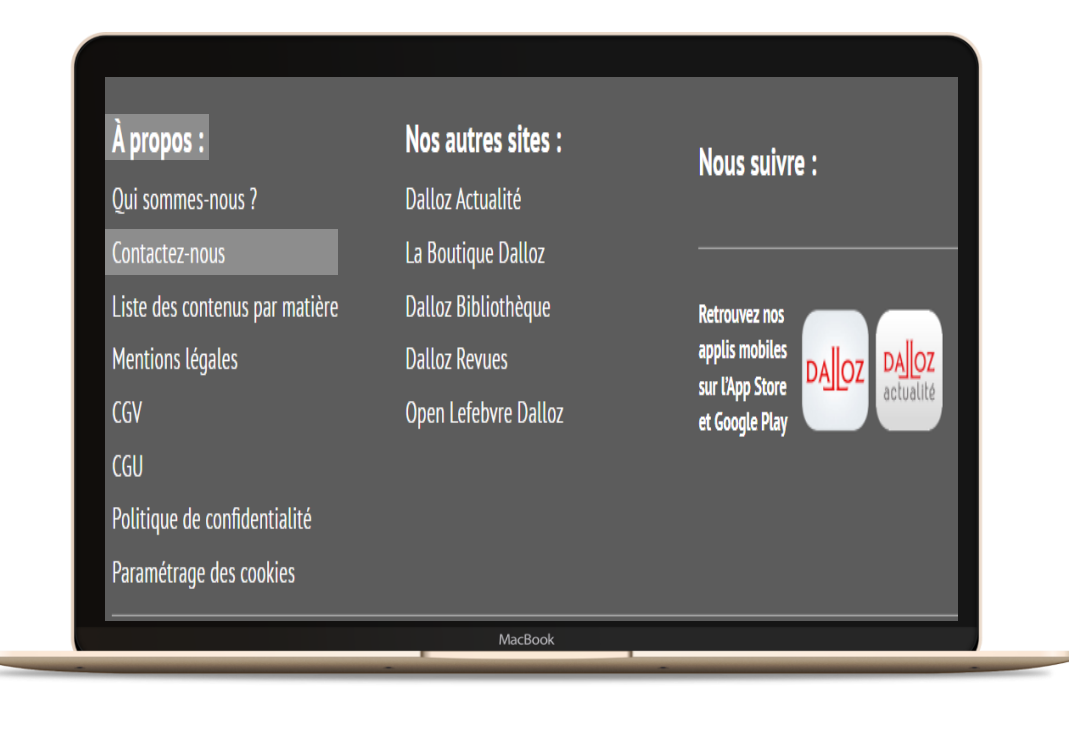

• **Relations clientèle et Support technique Tél. : 01 83 10 10 10** ( prix d'un appel local) Support technique : [hotline-dalloz@lefebvre-dalloz.fr](mailto:hotline-dalloz@lefebvre-dalloz.fr) Service clientèle : [src-dalloz@lefebvre-dalloz.fr](mailto:src-dalloz@lefebvre-dalloz.fr)

• **Heure découverte et aide à la prise en main** [pem-produits@lefebvre-dalloz.fr](mailto:pem-produits@lefebvre-dalloz.fr)

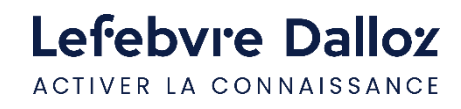

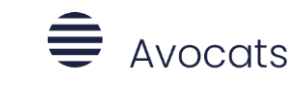

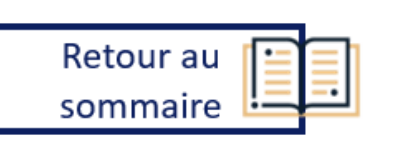

<u>, 8</u>

 $8.8$ 

### Lefebvre Dalloz ACTIVER LA CONNAISSANCE

savoirs compétences efficience  $\bullet\bullet\bullet$ 

### **Merci de votre confiance**

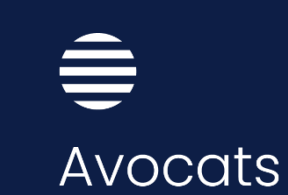

# Lefebvre Dalloz

ACTIVER LA CONNAISSANCE